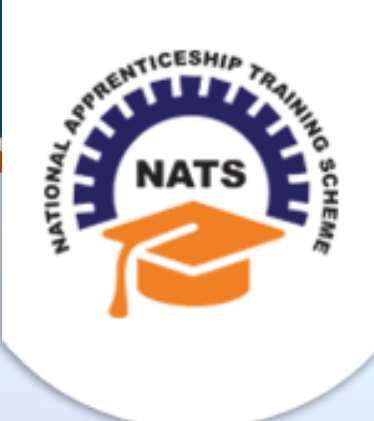

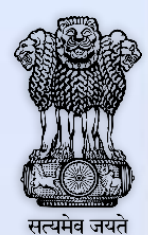

## **NATIONAL APPRENTICESHIP TRAINING SCHEME**

Instituted by Board of Apprenticeship and Training / Practical Training Ministry of Human Resource Development, Government of India

## ESTABLISHMENT USER MANUAL

*Version 1.0*

## **Copyright Information**

©2017 National Apprenticeship Training Scheme

## **Version History**

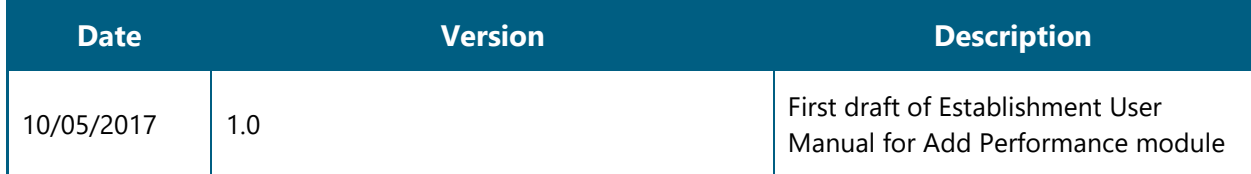

### **Table of Contents**

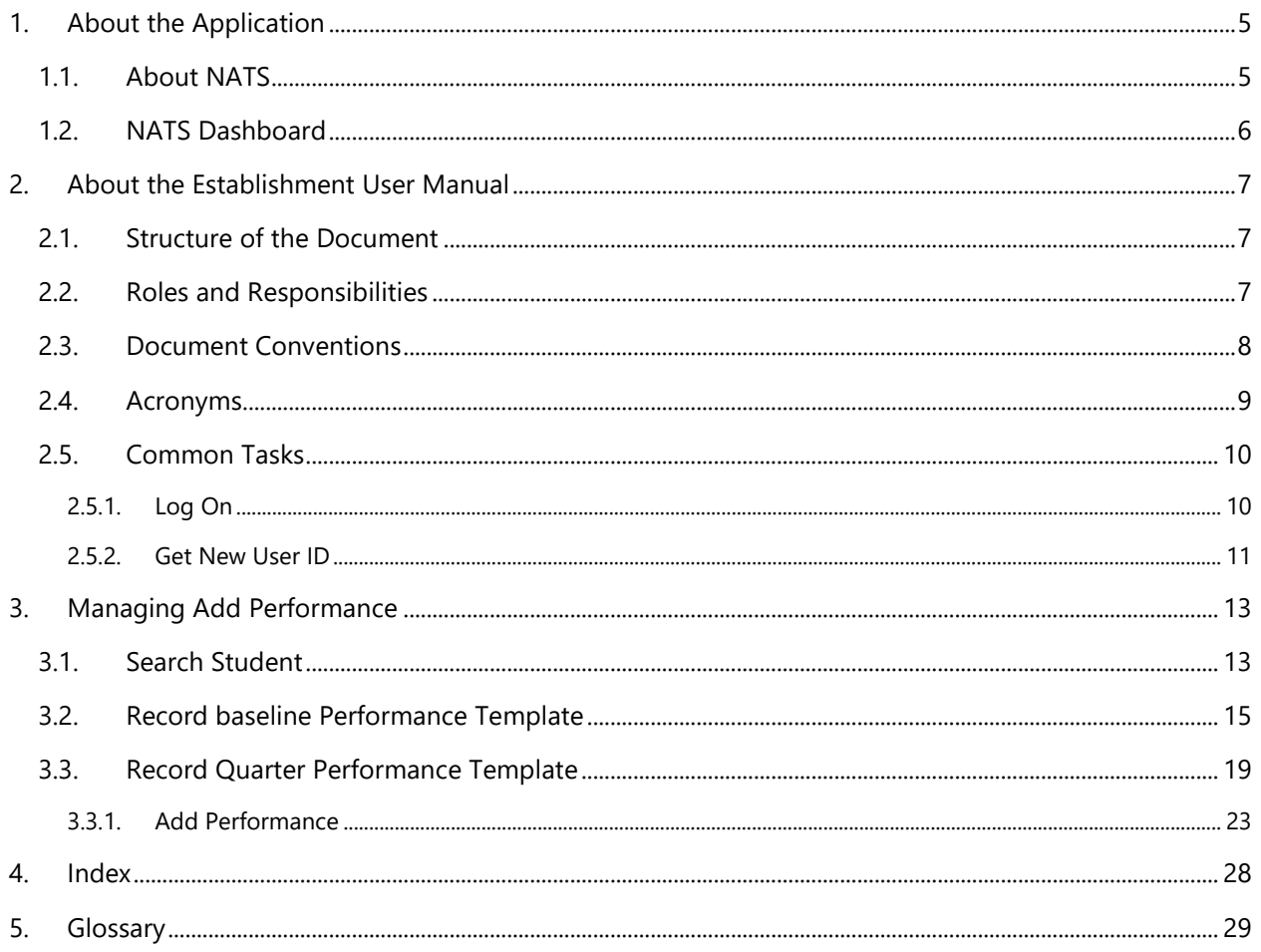

# <span id="page-4-0"></span>**1. About the Application**

The National Apprenticeship Training Scheme (NATS) portal allows stakeholders to gain detailed information on the Apprenticeship Training Scheme (ATS), and access services provided by the Board of Apprenticeship and Training (BOAT)/Board of Practical Training (BOPT). The stakeholders, such as Technical Institutions, Establishments (Central, State and Private Sector), Candidates and Employees of BOAT/BOPT can use the portal as described below:

- **Technical Institutions** can upload information about their students and view the details related to their selection, sponsorship and placement status in different industries or establishments. They can also view details of available training slots based on subject, branch and fields.
- **Establishments** can view information on how to enrol apprentices for the training scheme, receive notifications for new training positions and recruit apprentices, manage various reports posted to BOAT/BOPT, and submit apprenticeships, contracts, and claims.
- **Employees of BOAT/BOPT** can use the portal to send a list of candidates to industries or establishments for apprenticeship training, issue Registration Numbers and certificates, display list of industries with vacancies for apprenticeship training, view details on claims reimbursement, and send all correspondence related to NATS.
- **Candidates** or students can use the portal to enrol for the Apprenticeship Training, receive information on available Apprenticeship vacancies and their benefits, employment news, interview tips, and view information related to their reports and certificates.

The portal can be also be used to provide insights related to Apprenticeship Training such as:

- budget requirements and costs
- manpower needs
- analysis of supply-demand pattern
- placement of apprentices
- utilisation of resources

### <span id="page-4-1"></span>**1.1. About NATS**

The National Apprenticeship Training Scheme in India was started by the Board of Apprenticeship and Training/Practical Training. It is a flagship programme from the Government of India, and undertaken by the Ministry of Human Resource Development. The programme is aimed at enhancing the employability of students by equipping technically qualified youth with practical knowledge and skills required in their respective field(s) of work.

As part of this programme, organisations and Training Managers provide year-long or six months relevant training to apprentices using well-developed training modules. The establishments can pay stipend amount greater than or equal to the minimum stipend amount fixed by the Government of India to the apprentices. The establishments are reimbursed with half of the minimum prescribed stipend amount.

The apprentices are trained at Central, State and Private organisations. At the end of the training programme, the apprentices are issued a Certificate of Proficiency by the Government of India. This certificate can be registered at all employment exchanges across India as valid employment experience. The apprentices are governed solely by the Apprentices Act, 1961.

## <span id="page-5-0"></span>**1.2. NATS Dashboard**

After logging into the NATS portal by using your login credentials generated during enrolment, you will see the following dashboard based on your access rights.

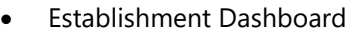

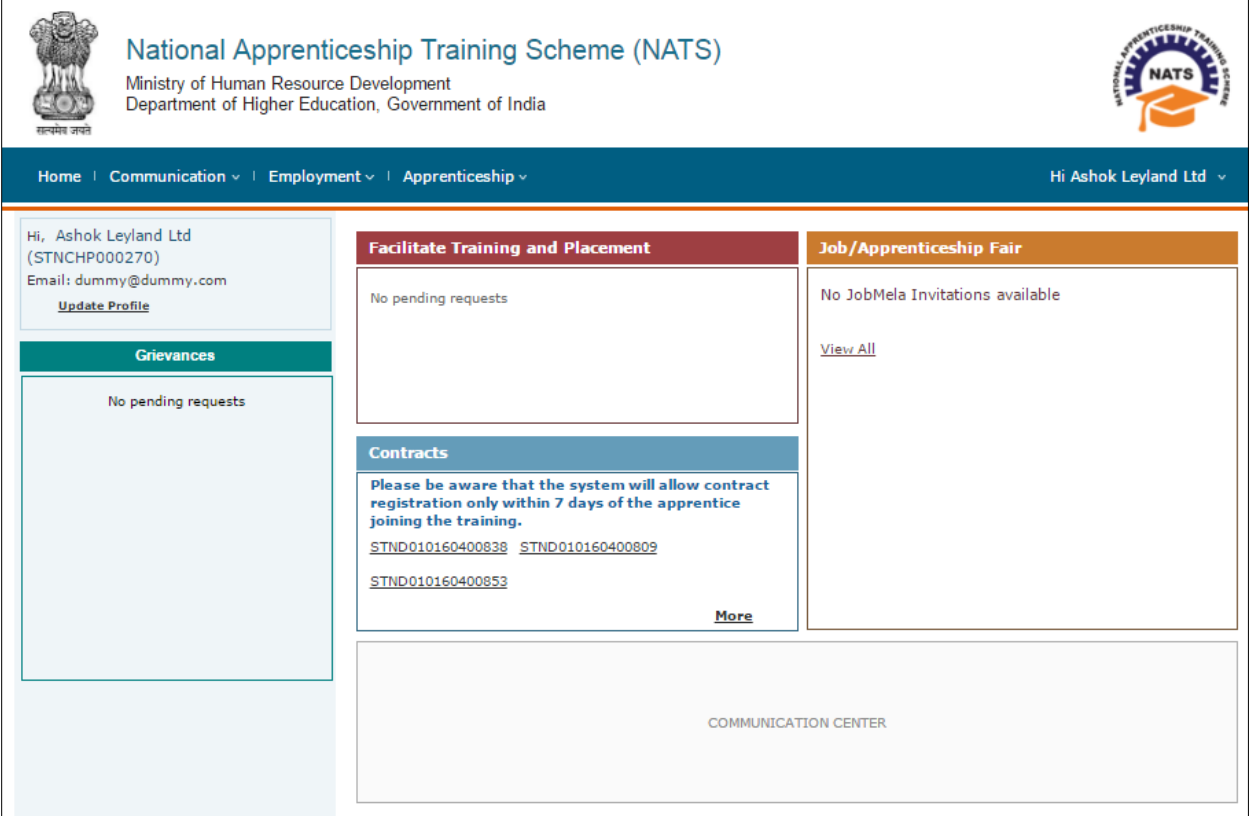

## <span id="page-6-0"></span>**2. About the Establishment User Manual**

### <span id="page-6-1"></span>**2.1. Structure of the Document**

The User Manual is divided into several chapters. Each chapter has an overview and a set of tasks.

#### **Task Overview**

The task overview details why you need to perform a task, and how it is connected to the application or process workflow.

#### **Procedural Steps**

The procedural steps explain how to perform the task through a set of simple, step-by-step instructions. Screenshots are provided for reference.

Field description tables are added to explain the details of all the fields that is discussed in a task.

## <span id="page-6-2"></span>**2.2. Roles and Responsibilities**

The NATS portal can be accessed by four types of users — Educational Institutions, Establishments, BOAT/BOPT Officials and Candidates.

The following table provides details of tasks that each user role can perform in the NATS portal:

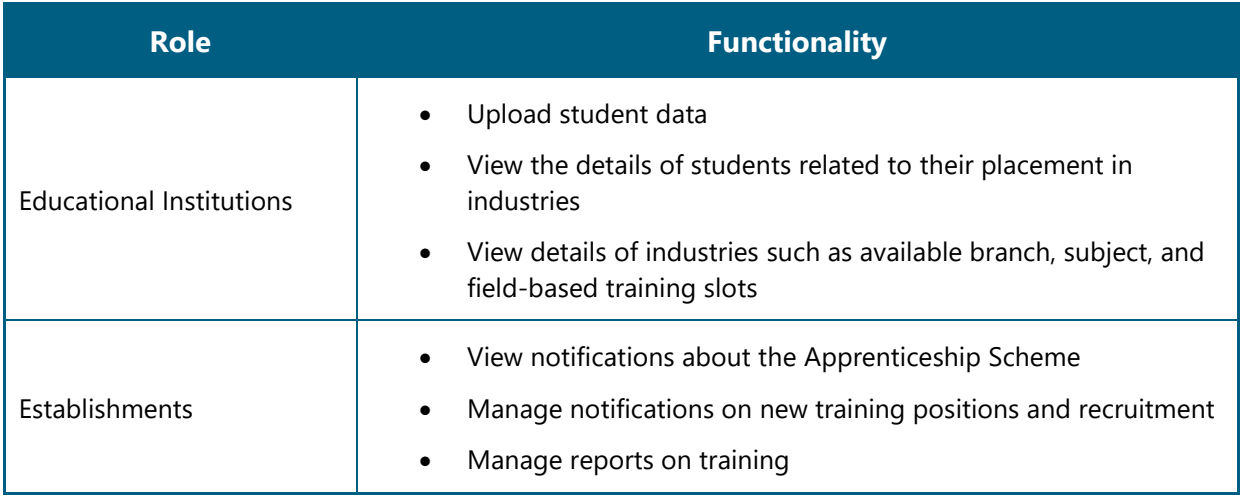

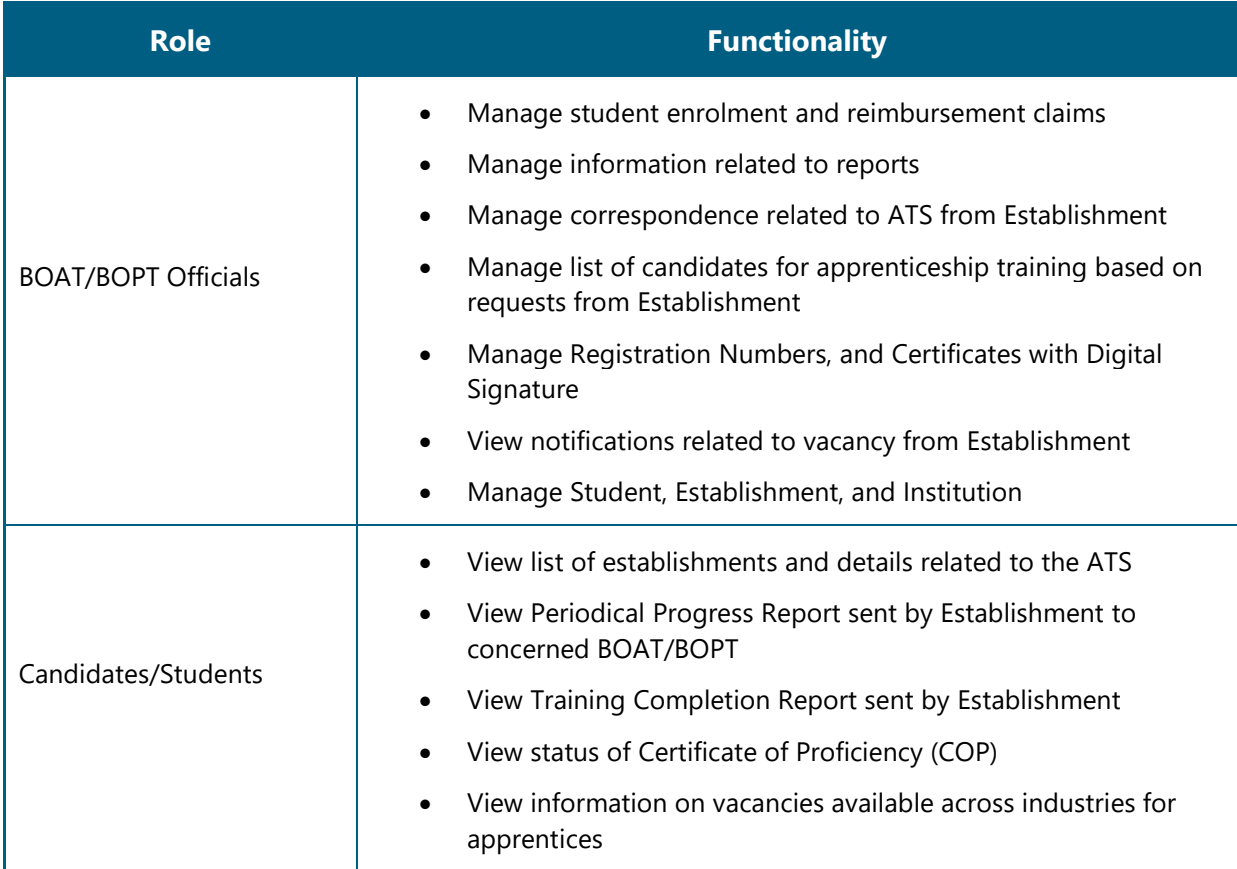

## <span id="page-7-0"></span>**2.3. Document Conventions**

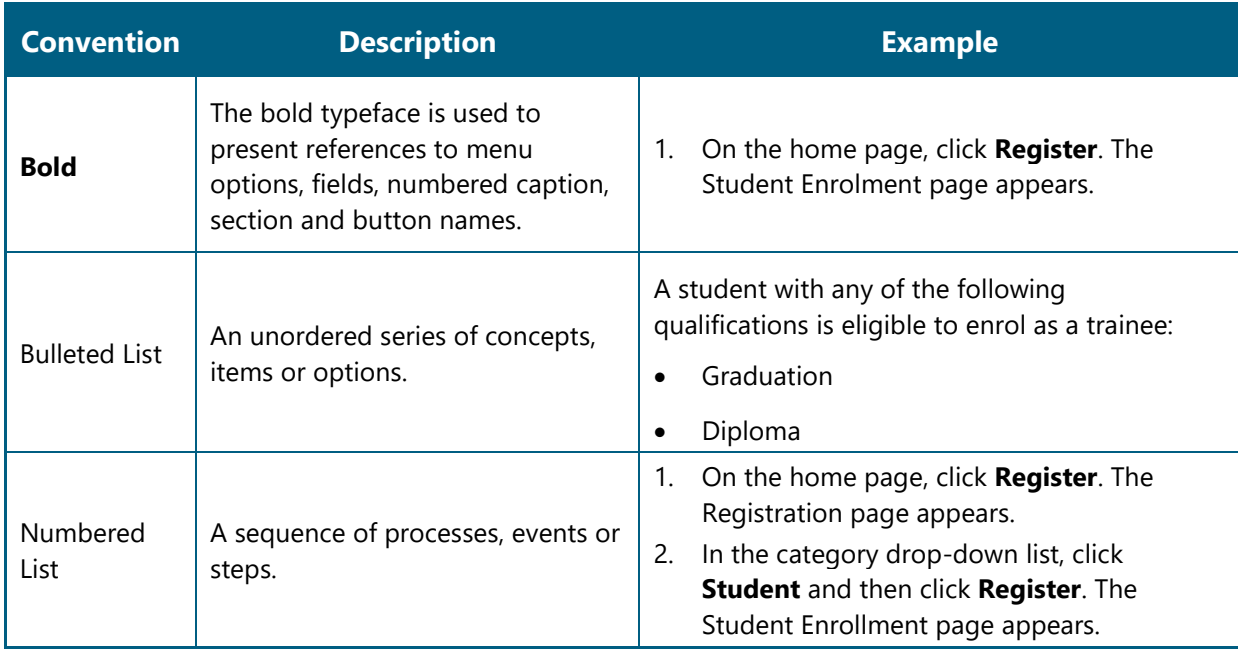

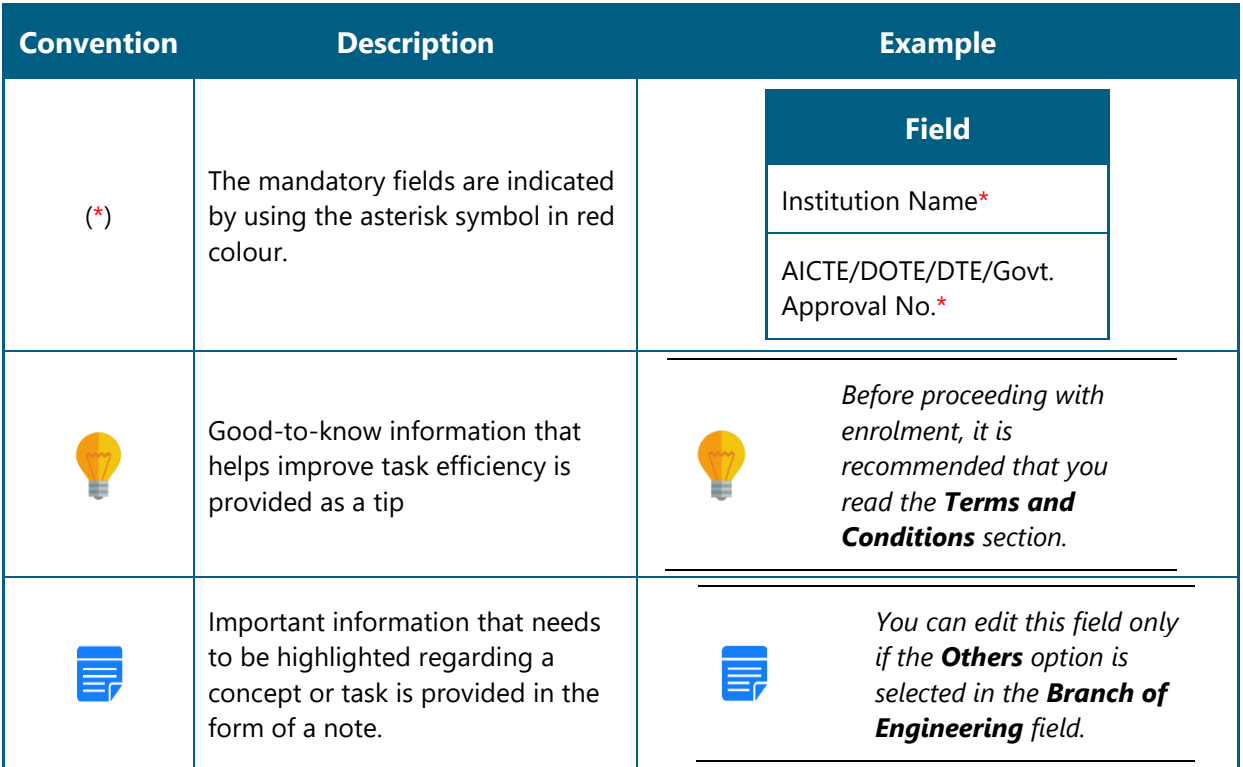

# <span id="page-8-0"></span>**2.4. Acronyms**

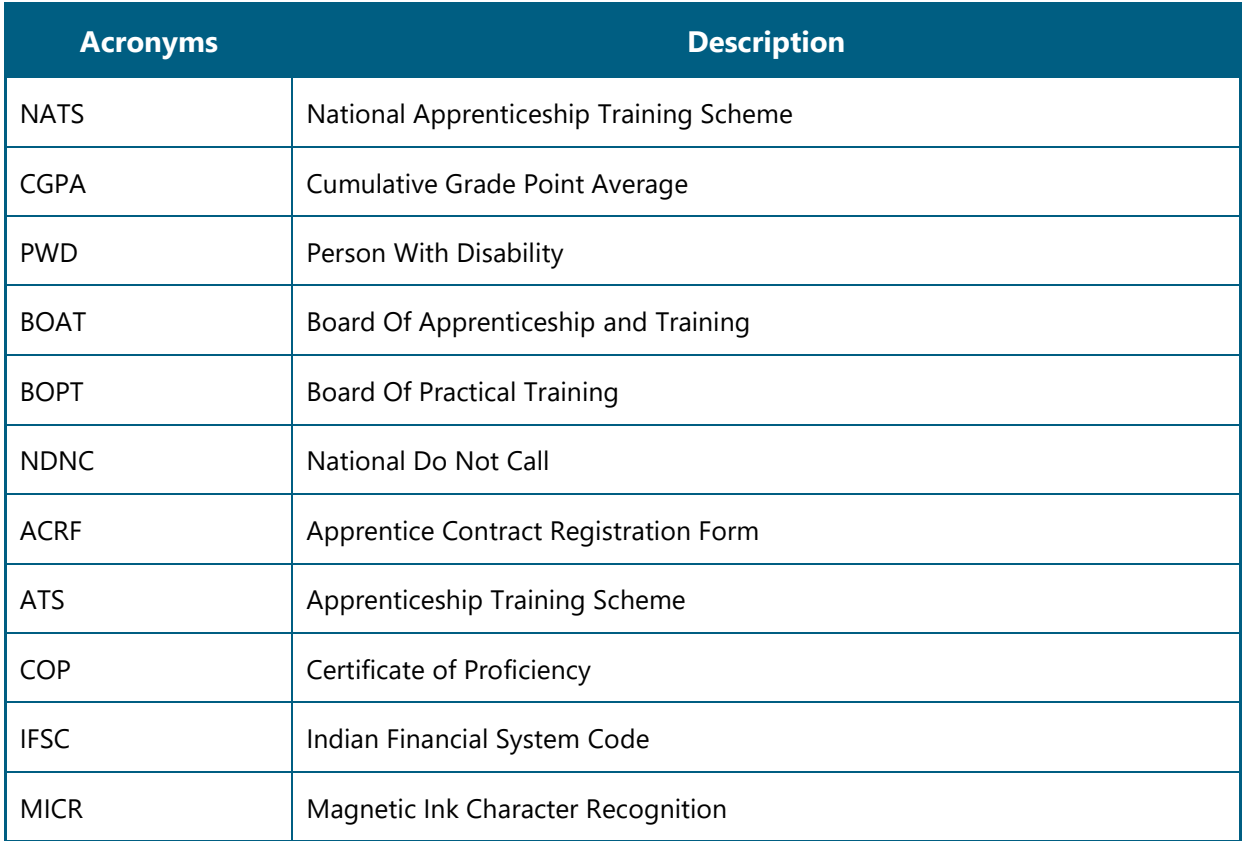

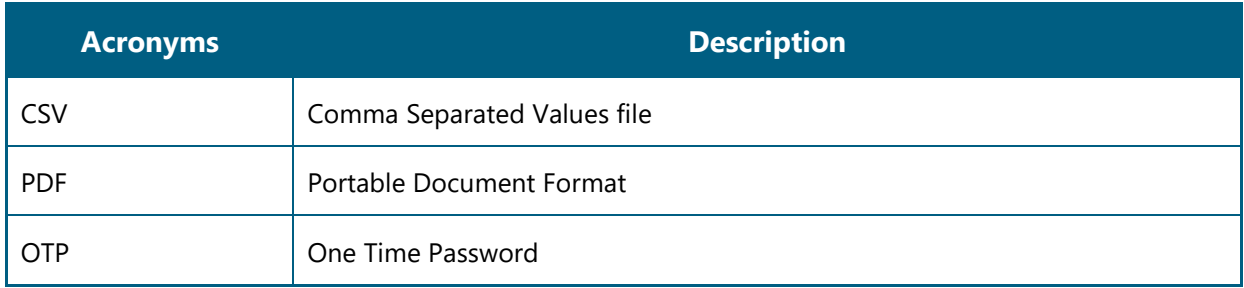

### <span id="page-9-0"></span>**2.5. Common Tasks**

Common tasks are the functions or tasks that are repeatedly performed across the NATS portal.

The following are the common tasks that can be performed in NATS:

- [Log On](#page-9-1)
- **[Get New User ID](#page-10-0)**

### <span id="page-9-1"></span>**2.5.1. Log On**

You can log on to the portal with your email ID or user ID and password and perform the tasks displayed on your dashboard. These login credentials can be obtained after enrolment. For more information for enrolling to NATS, see the **Establishment Enrolment User Manual** in the **Establishment Enroll** screen.

#### **To log on to the portal**

1. On the Home page, click **Login**. The Login page appears.

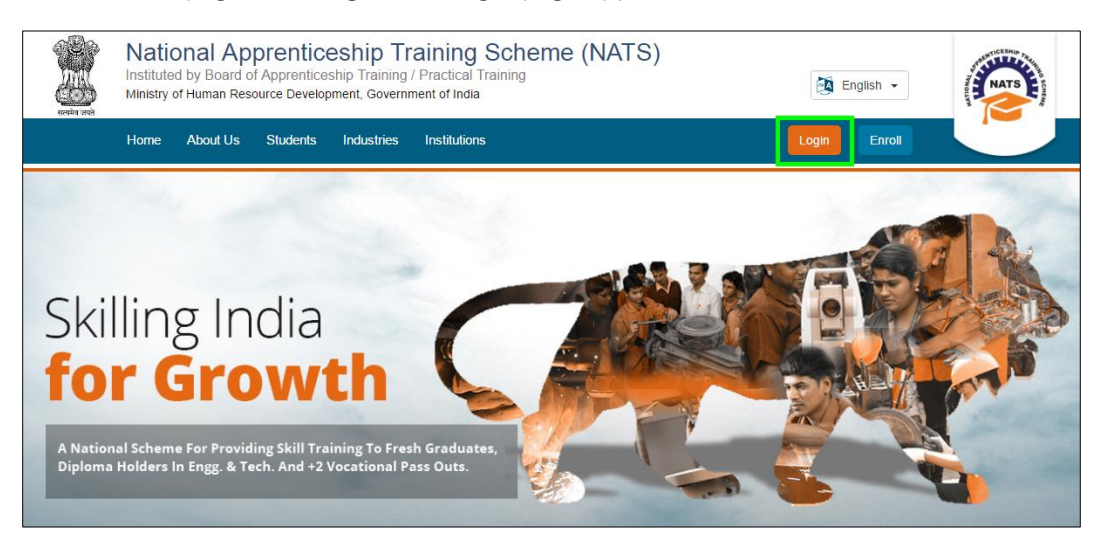

2. In the **EMAIL/USER ID** box, type your email ID or user ID.

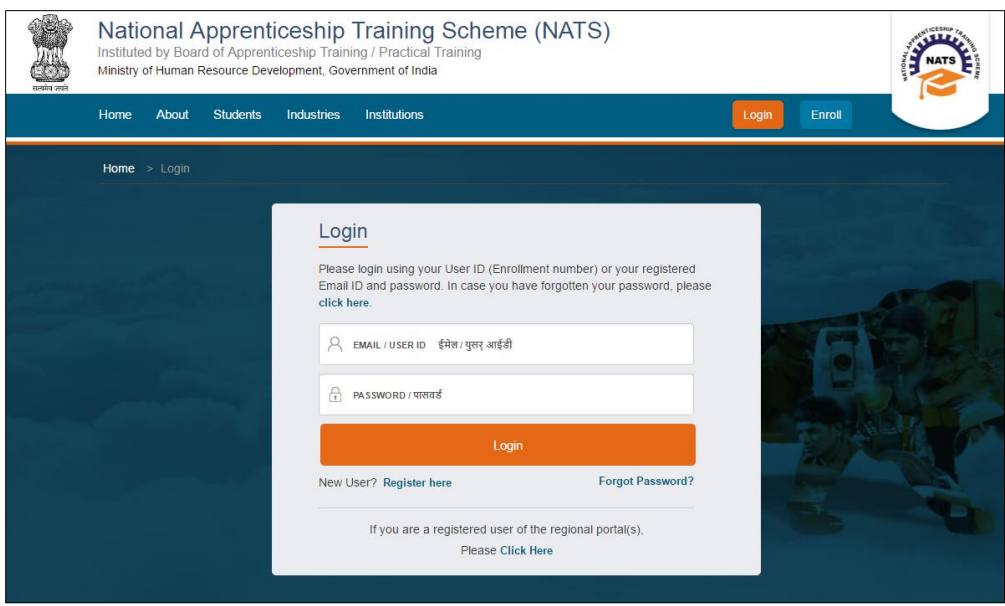

- 3. In the **PASSWORD** box, type your password.
- 4. Click **Login**. The dashboard specific to you appears. For more information about your roles and responsibilities in the NATS portal, see [Roles and Responsibilities.](#page-6-2)

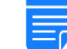

*To retrieve your password, click Forgot Password.*

### <span id="page-10-0"></span>**2.5.2. Get New User ID**

If you have enrolled on any of the BOAT/BOPT regional portals previously, you will require a new user ID to access the new NATS portal. You can get a new user ID to log on to the portal by providing your old user ID, password and your state of residence.

#### **To get a new user ID**

1. On the home page, click **Login**. The Login page appears.

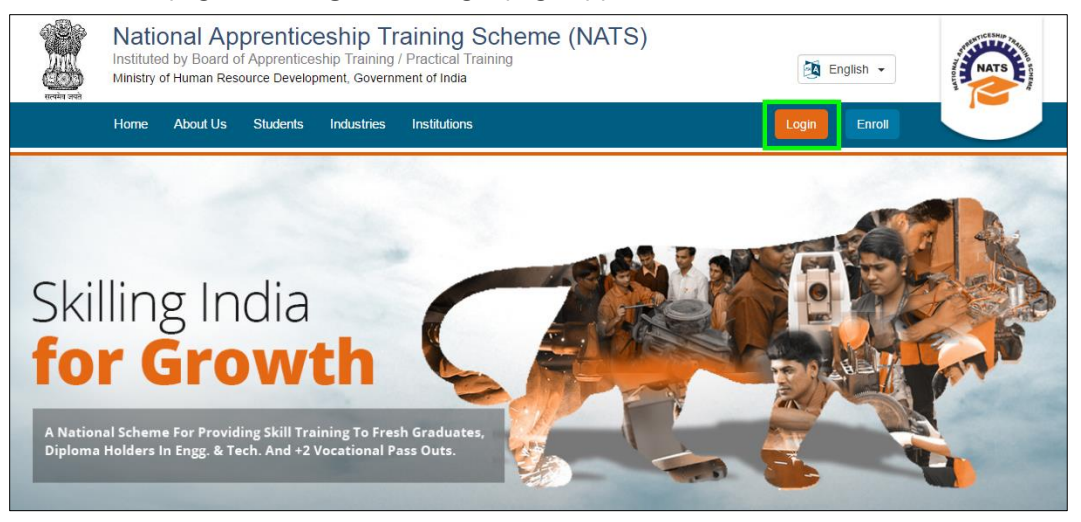

2. Click **Click Here**. The related fields appear.

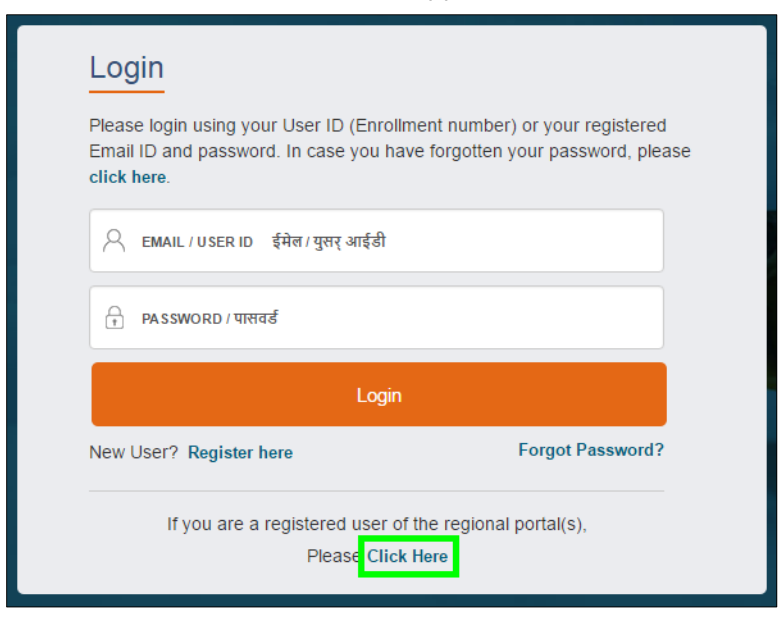

3. In the **OLD USER ID** box, type your old user ID.

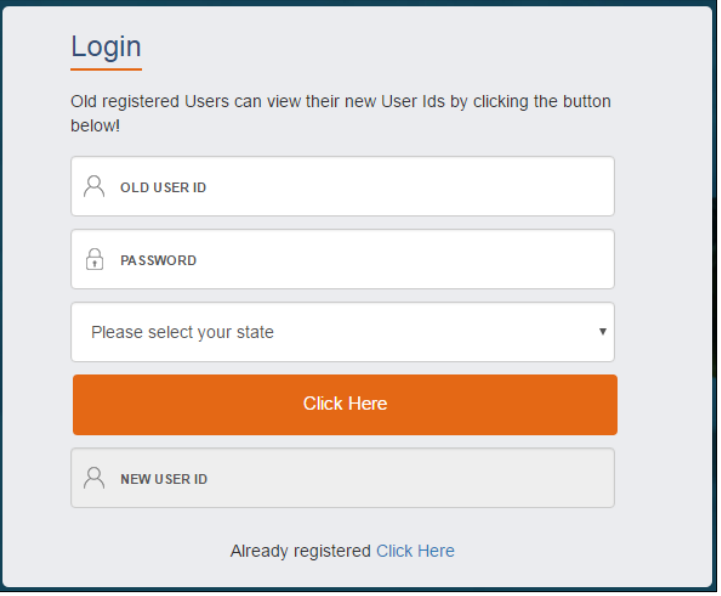

- 4. In the **PASSWORD** box, type your password.
- 5. In the state drop-down list, click your state of residence and then click **Click Here**. The newly generated user ID appears in the **NEW USER ID** area.

## <span id="page-12-0"></span>**3.Managing Add Performance**

You can use the Add Performance module to search for students and record their baseline and quarter performance details on a template. This is for students who started training at an Establishment from March 2017. You can also add performance details individually for a student.

Using your login credentials, you can view the Establishment dashboard and perform the tasks based on your access rights.

This section contains the following topics:

- [Search Student](#page-12-1)
- **Record [Baseline Performance Template](#page-14-0)**
- [Record Quarter Performance Template](#page-18-0)
	- **[Add Performance](#page-22-0)**

### <span id="page-12-1"></span>**3.1. Search Student**

You can search for students to record performance scores. You can search for students who started training at an Establishment from March 2017.

#### **To search for students**

- 1. [Log](#page-9-1)in and view the Establishment dashboard. For more information, see the Log On section.
- 2. Point to **Apprenticeship**. The Apprenticeship menu appears.
- 3. Point to **Add Performance** and then click **Contracts (created) from 2017-2018 financial year**. The Apprentice Performance page appears.

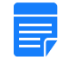

*You can view and add performance details for students who joined before March 2017 by selecting the Contracts (created) till 2016-2017 Financial Year module.*

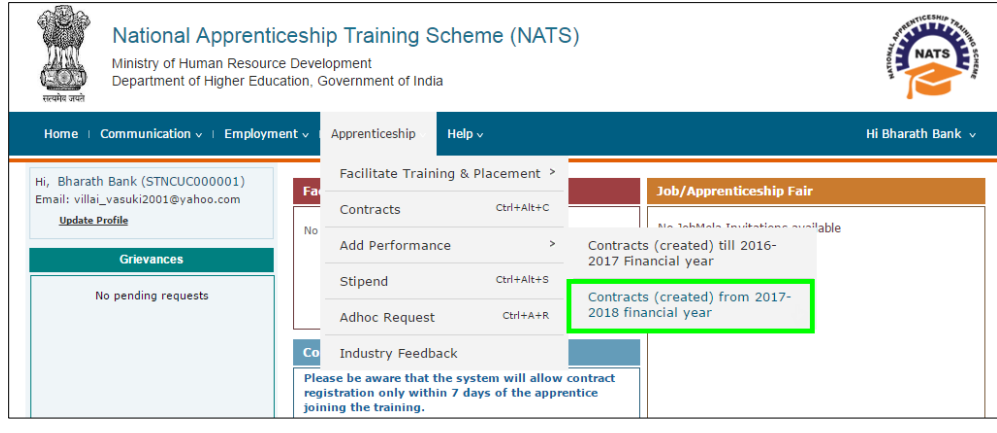

4. In the search area, click the calendar icon to select the **From Date** and **To Date** within which the required student or students started training.

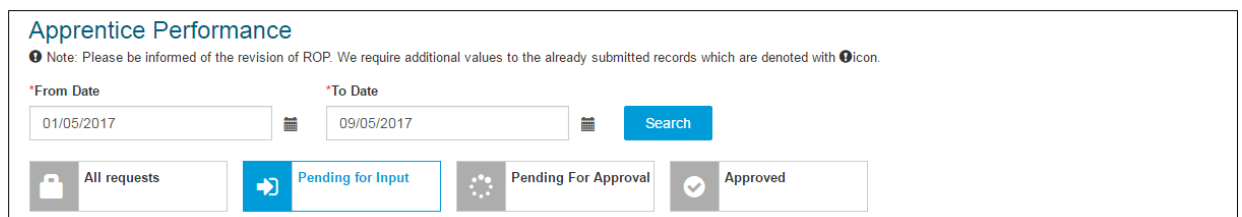

- 5. Click **Search**. The search results appear. For more information about the fields, refer to the following table.
	- 5.1. To search for a specific student, in the **Search** box, type the full or partial name of the student.

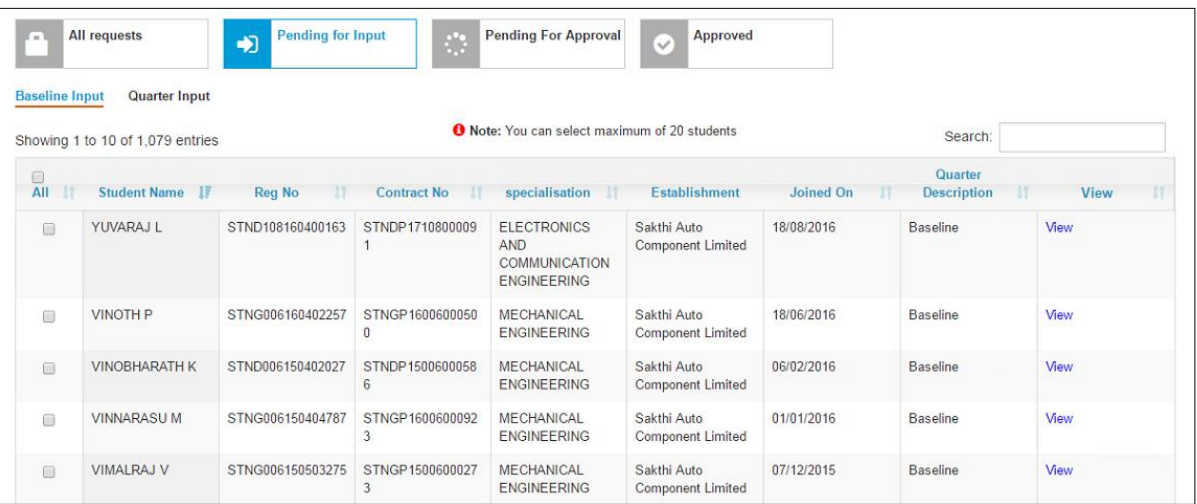

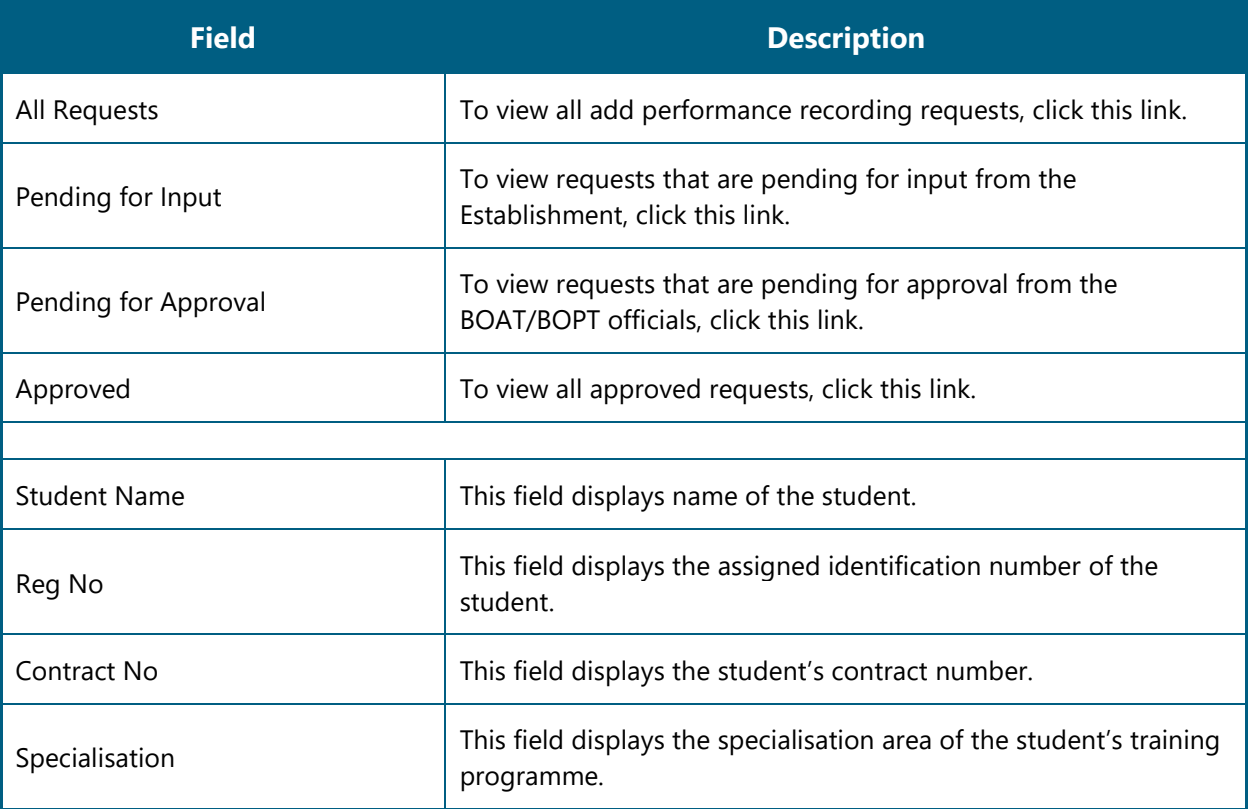

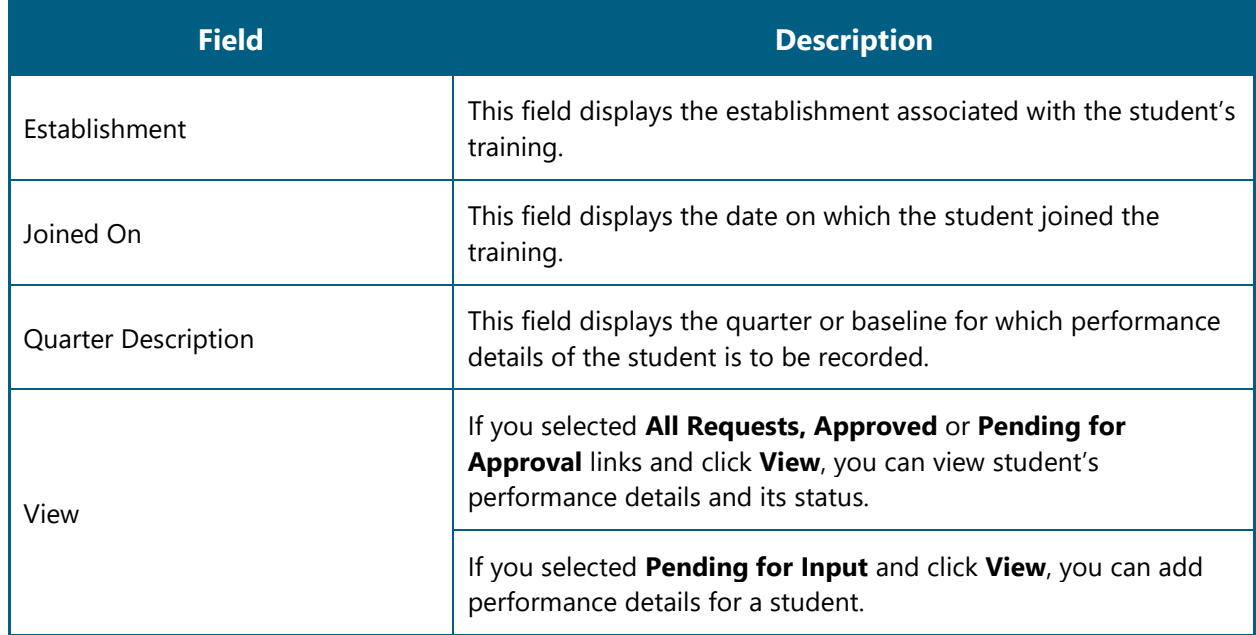

### <span id="page-14-0"></span>**3.2. Record baseline Performance Template**

You can record baseline performance scores for a student or students training at the Establishment. You have to generate the baseline template, record performance scores for the selected students, save the template and upload this updated template in the portal.

#### **To record baseline performance template**

- 1. To search for the required student or students, follow the steps in the [Search Student](#page-12-1) section. The search results page appears.
- 2. Click the **Baseline Input** link. Students for whom only baseline performance details have to be recorded appears.

 $\equiv$ 

*You have to select the Pending for Input link to view and record performance details of students.*

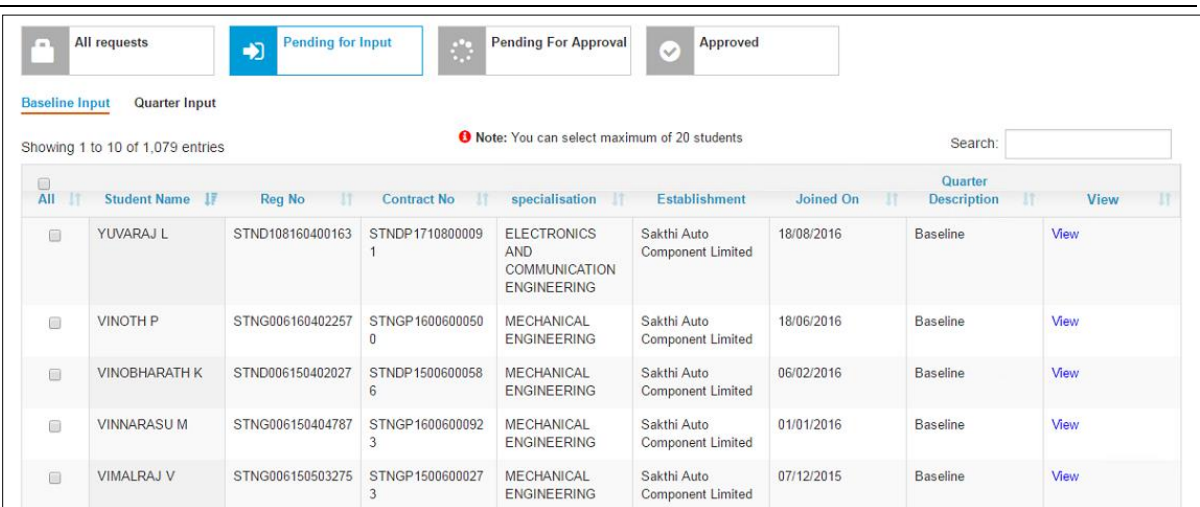

- 3. In the **All** column, select check boxes of the required student or students.
	-

*You can select maximum 20 students simultaneously to record performance.*

3.1. To individually add performance details for a student, in the **View** column, click **View** for the required student name. For more information, see the **Add Performance** section.

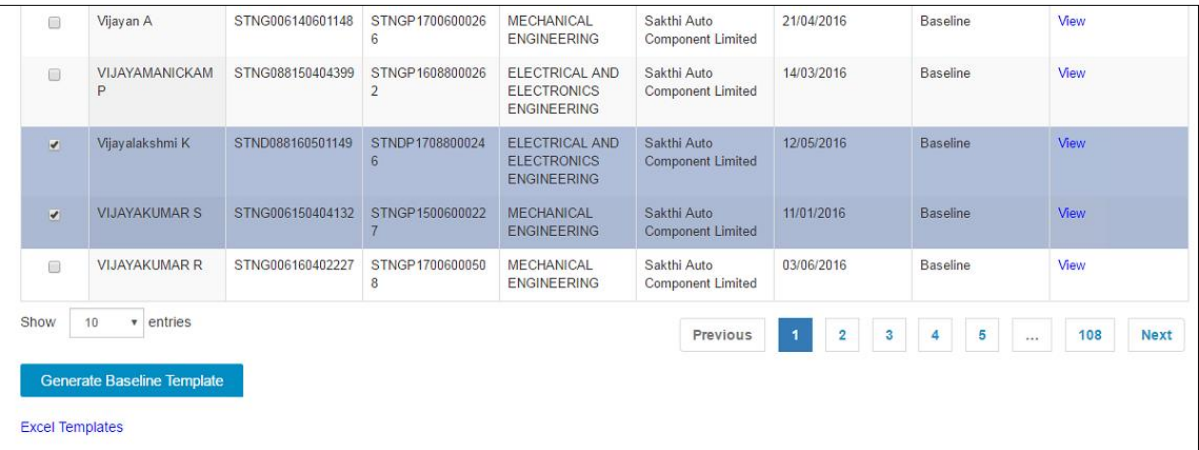

4. Click **Generate Baseline Template**. The baseline template is downloaded on the local drive as RGB Excel sheet file.

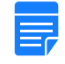

*RGB is Record of progress Generated Baseline. All baseline performance files begin with RGB, whereas all quarter performance files start with RGQ.*

5. In the generated baseline Excel sheet, type or select the required details for students. For more information about the fields, refer to the following table.

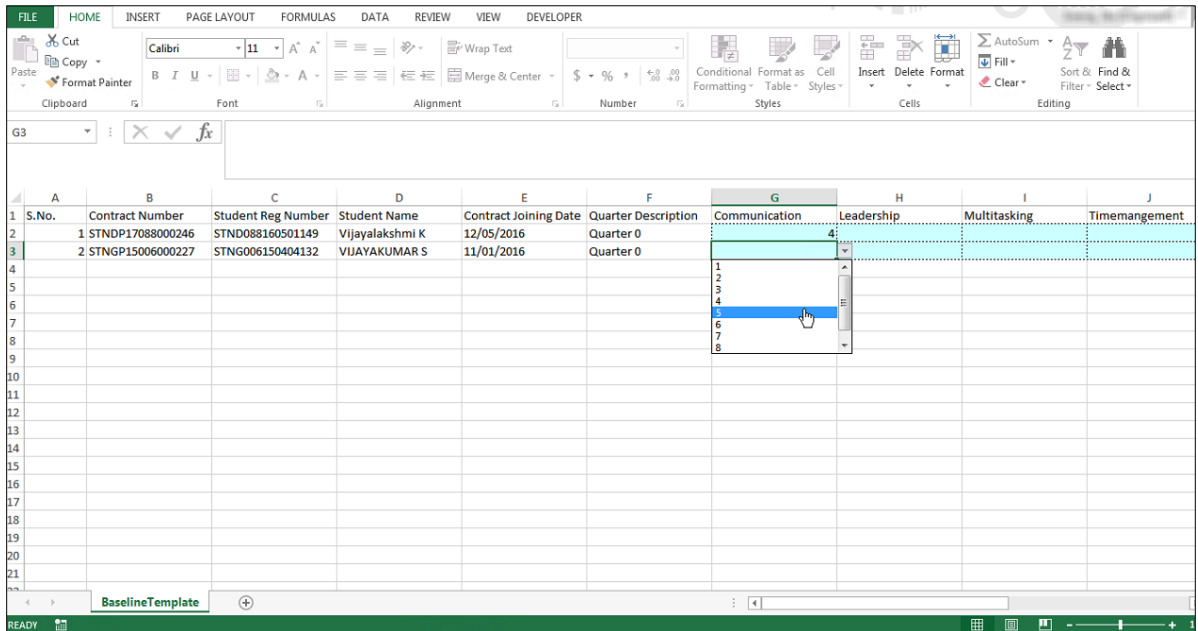

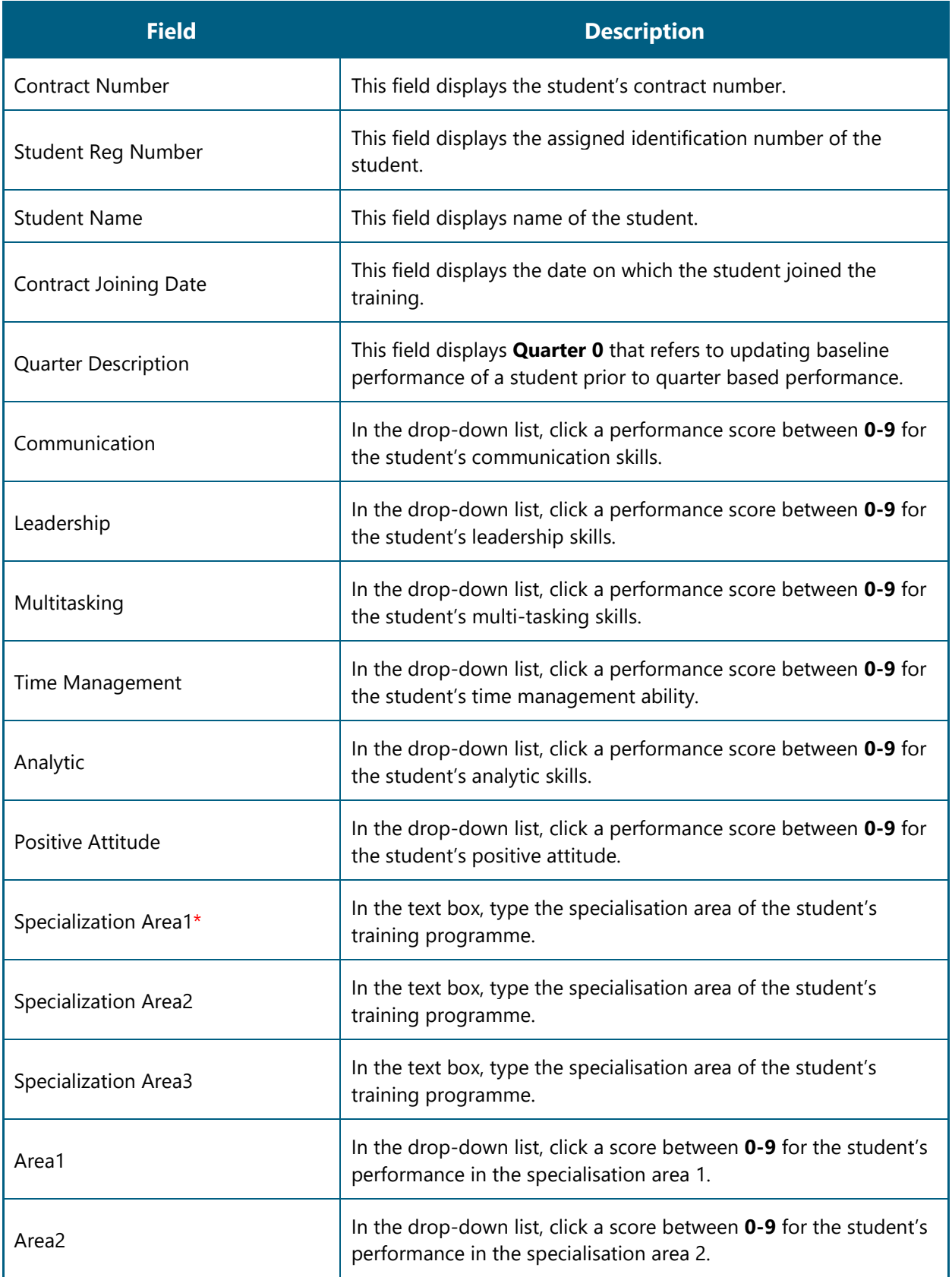

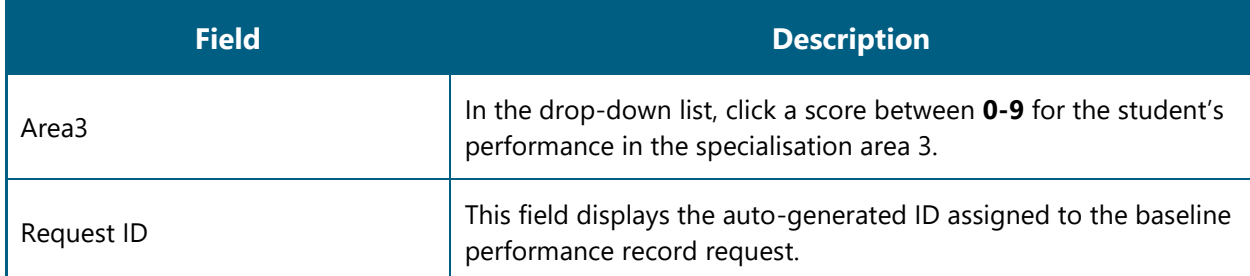

- Click **File,** and then click **Save** to save the baseline performance template on the local drive.
- On the **Apprentice Performance** page, click **Excel Templates**. All the generated, uploaded and processed templates with the respective Request Number appear.

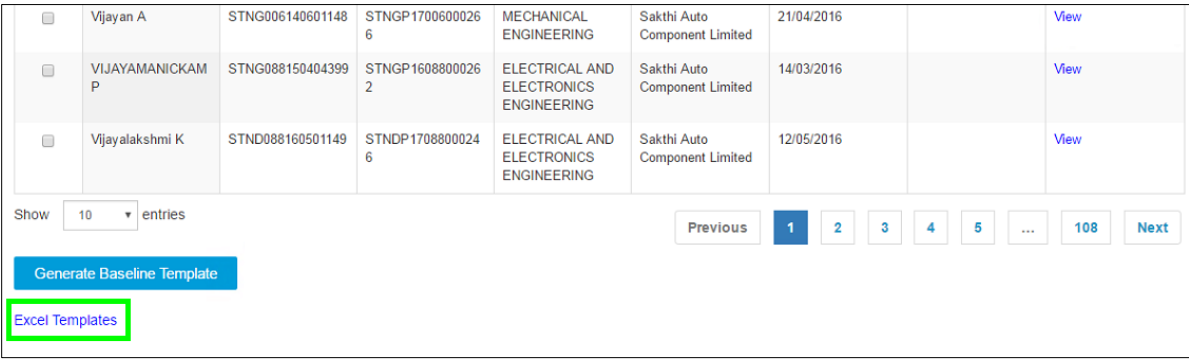

To upload the recorded baseline performance template, in the **Uploaded Template** column, click **File Upload**. The Open window on the local drive appears.

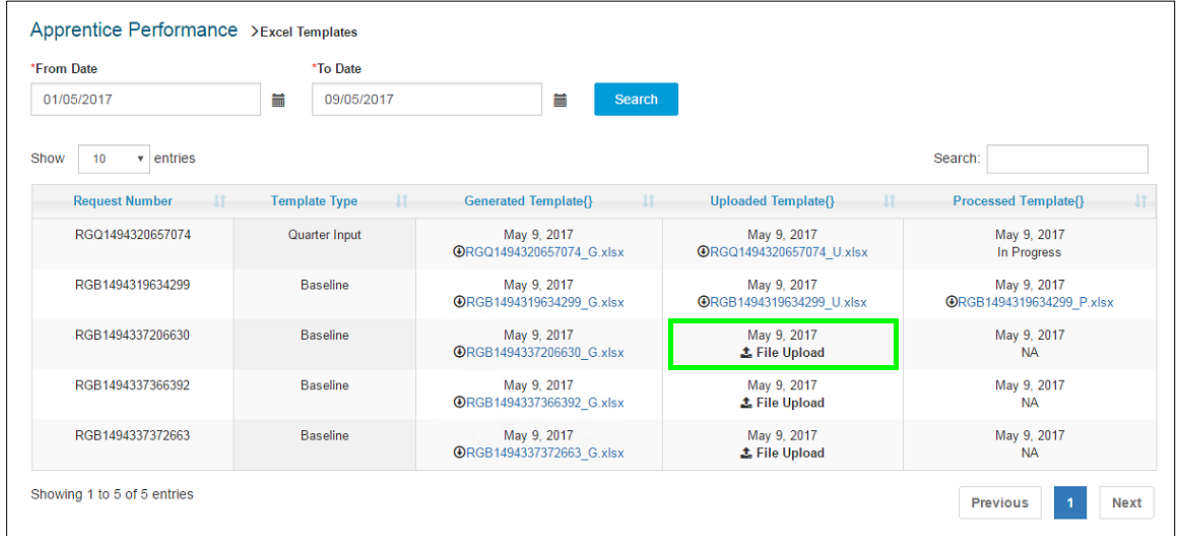

Select the updated baseline performance template, and then click **Open**. The performance template is displayed in the Uploaded Template column.

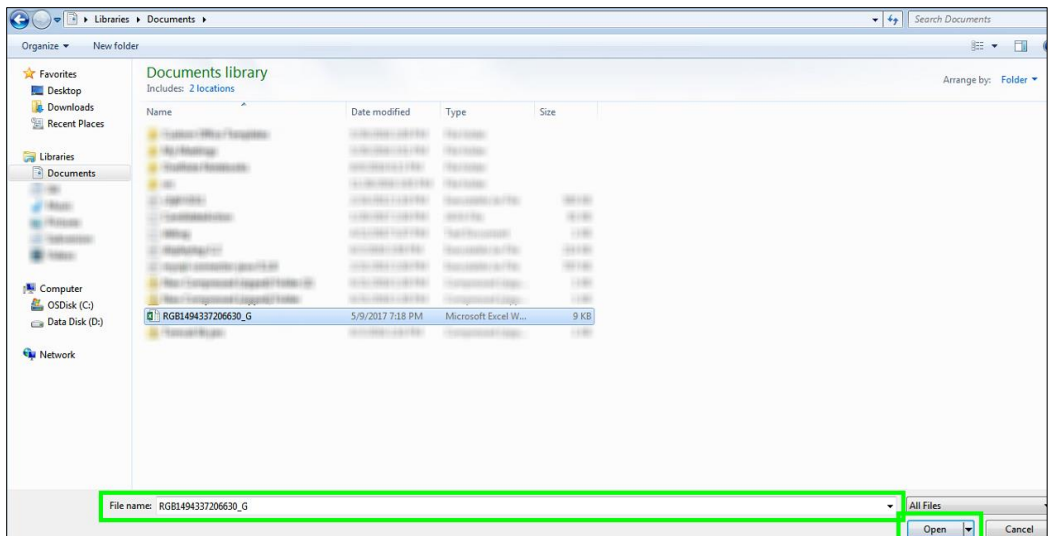

 The updated baseline performance template is processed and you can view the processed Excel sheet data in the **Processed Template** column.

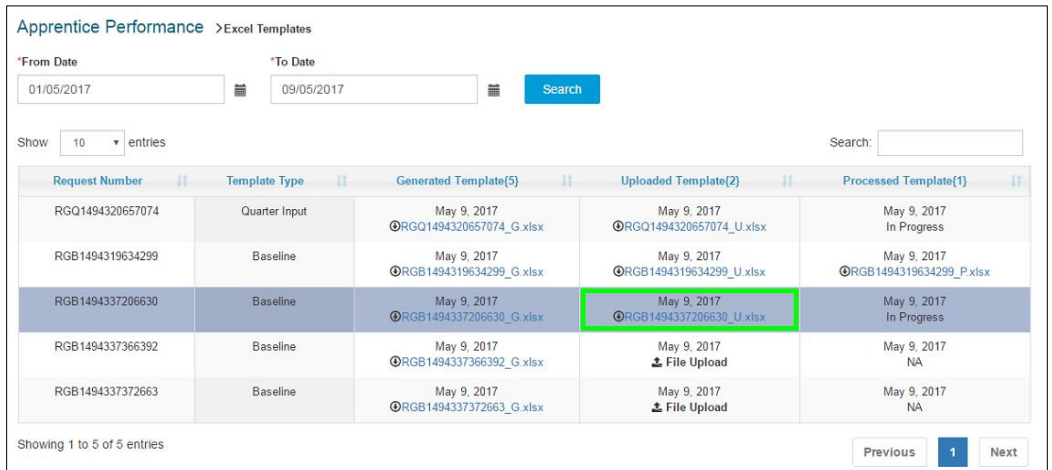

## <span id="page-18-0"></span>**3.3. Record Quarter Performance Template**

You can record quarter performance scores for a student or students training at the Establishment. You must record baseline performance details of a student before recording quarter performance. For sandwich students, you can record performance for two quarters only.

You have to generate the quarter template, record performance scores for the selected students, save the template and upload this updated template in the portal. The performance details are then sent to the BOAT/BOPT official from the same region as the Establishment for approval.

You must record student's quarter performance in the ascending order, i.e. starting with 1<sup>st</sup> to 4<sup>th</sup> quarter. When performance details for a quarter is approved by the BOAT/BOPT official, it cannot be edited or recorded again. When all two quarters (sandwich students) or four quarters performance details are approved, the BOAT/BOPT official will generate the Certificate of Proficiency.

#### **To record quarter performance template**

- 1. To search for the required student or students, follow the steps in the [Search Student](#page-12-1) section. The search results page appears.
- 2. Click the **Quarter Input** link. Students for whom only quarter performance details have to be recorded appears.

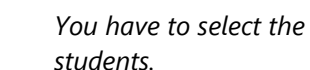

*You have to select the Pending for Input link to view and record performance details of students.*

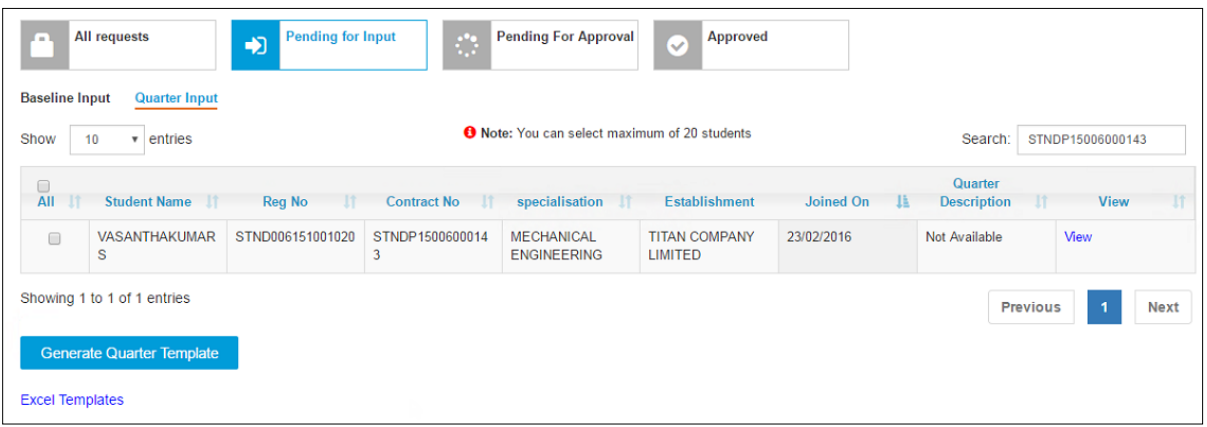

- 3. In the **All** column, select check boxes of the required student or students.
	- 3.1. To individually add performance details for a student, in the **View** column, click **View** for the required student name. For more information, see the **Add Performance** section.

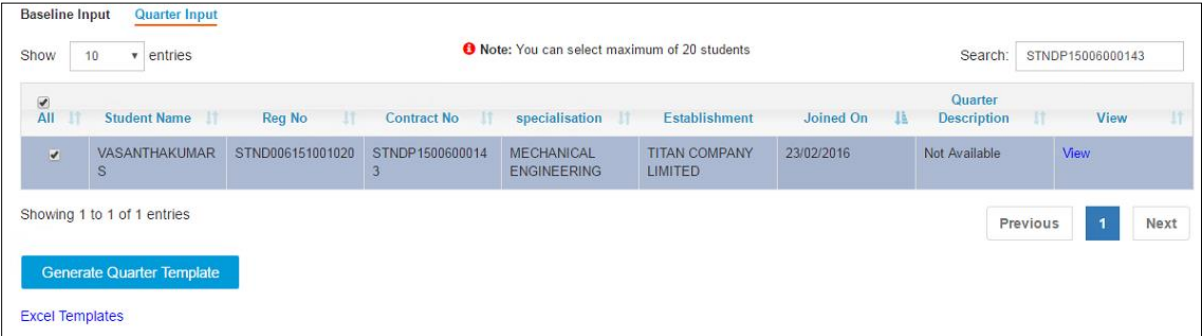

4. Click **Generate Quarter Template**. The quarter template is downloaded on the local drive as RGQ Excel sheet file.

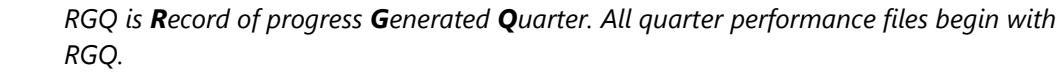

5. In the generated quarter Excel sheet, type or select the required details for students. For more information about the fields, refer to the following table.

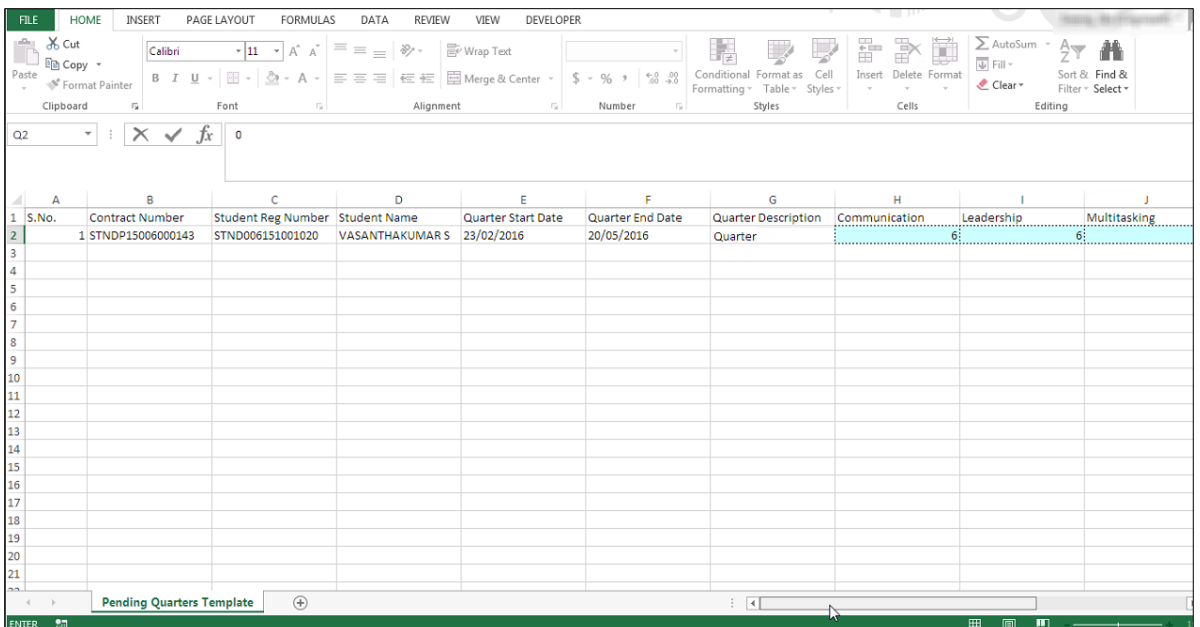

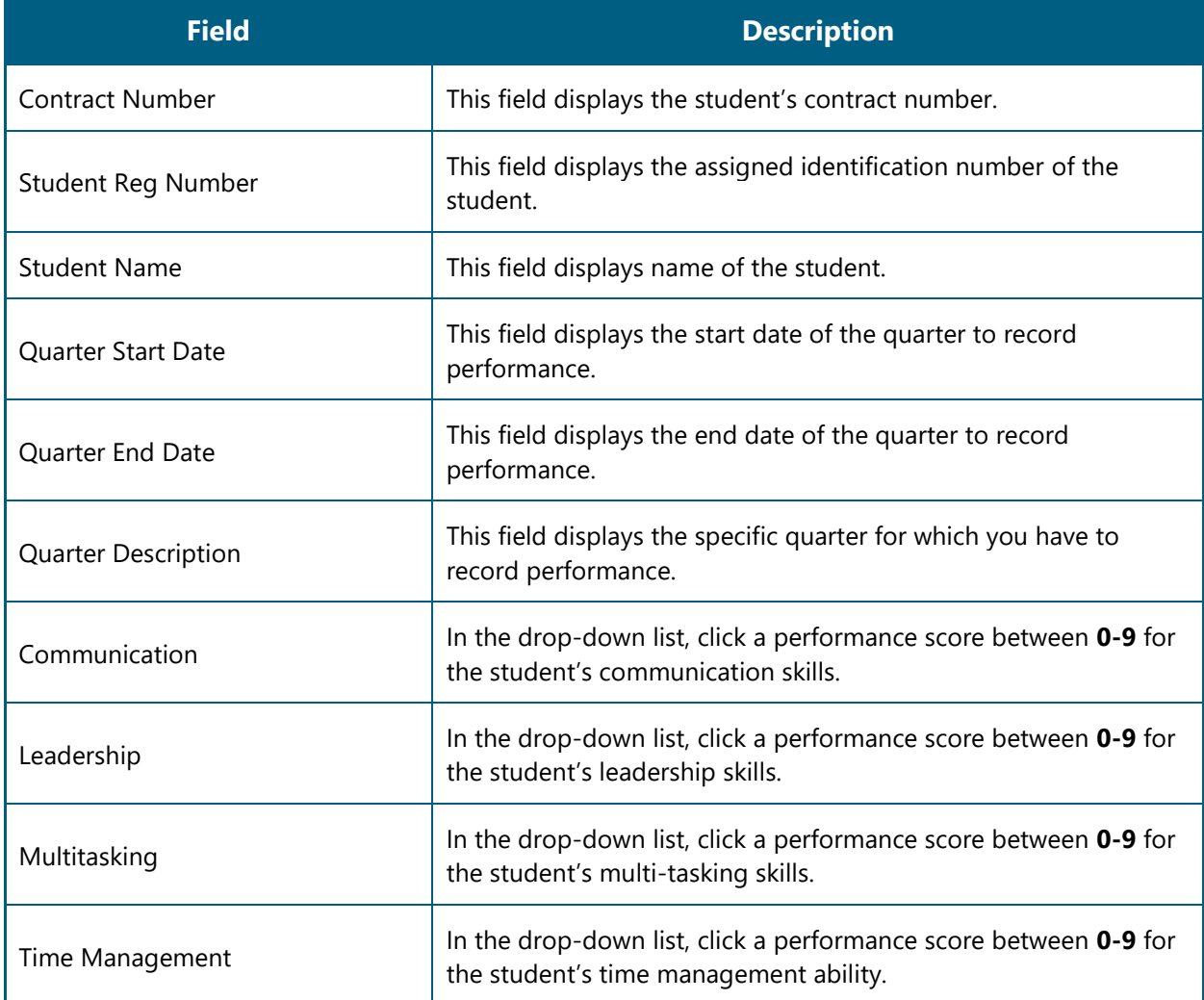

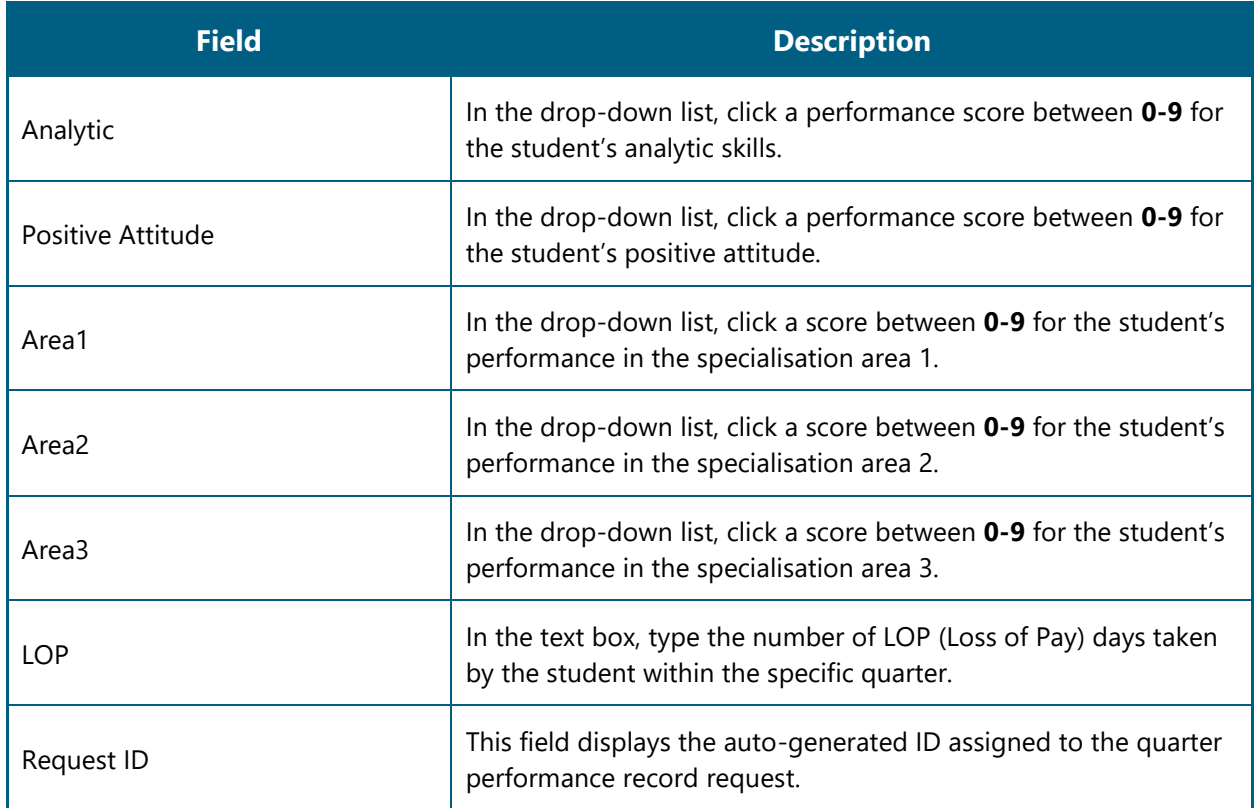

- Click **File,** and then click **Save** to save updated quarter performance template on the local drive.
- On the **Apprentice Performance** page, click **Excel Templates**. All the generated, uploaded and processed templates with the respective Request Number appear.

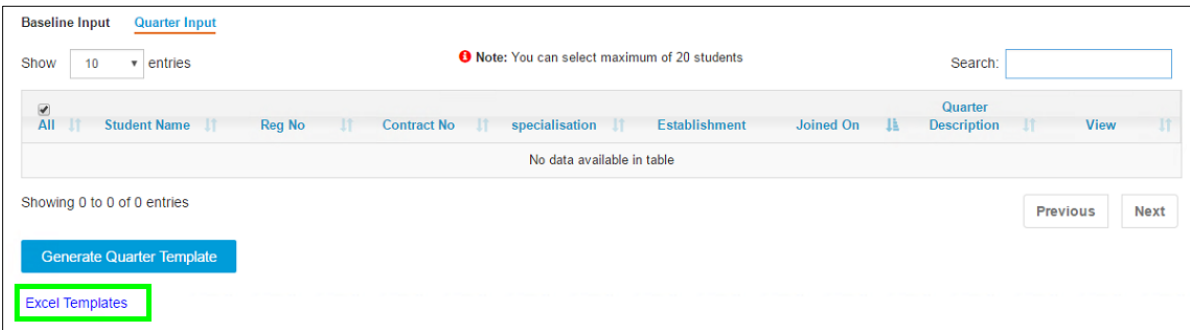

To upload the updated quarter template, in the **Uploaded Template** column, click **File Upload**. The Open window on the local drive appears.

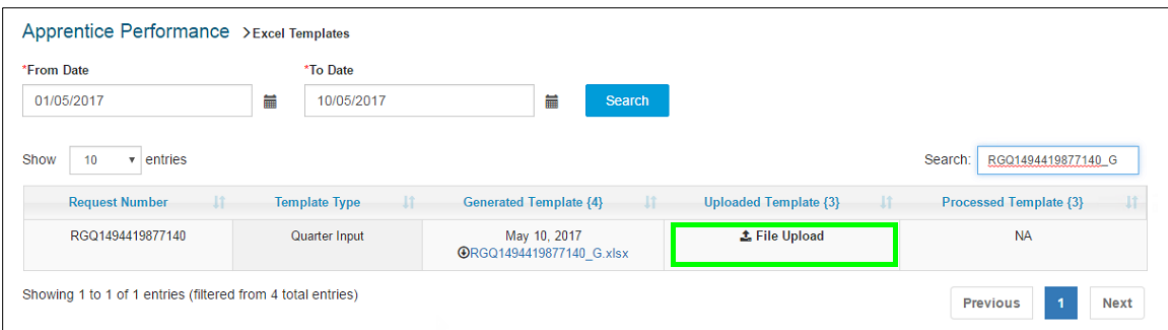

Select the updated quarter performance template, and then click **Open**. The updated quarter performance template is displayed in the Uploaded Template column.

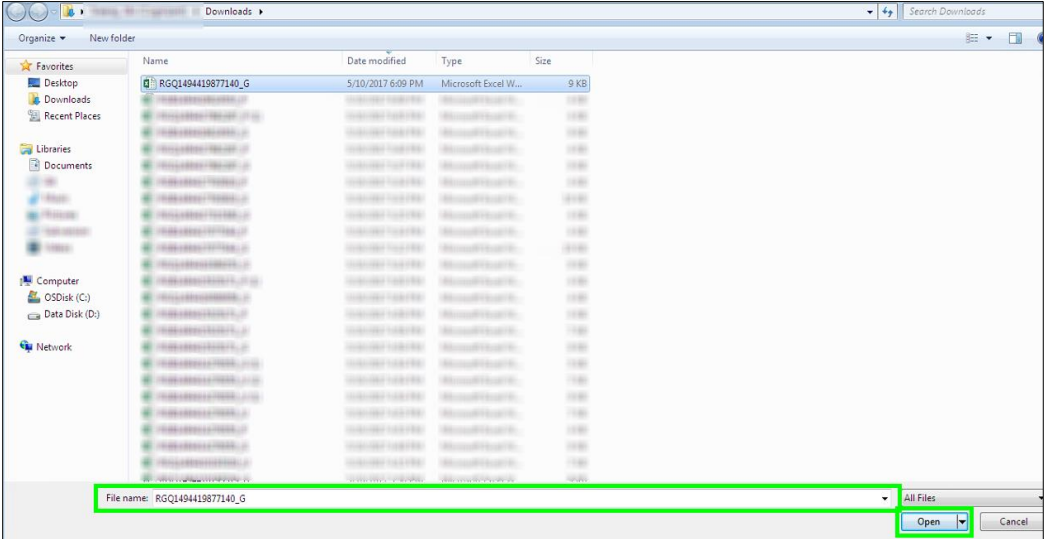

 The updated quarter performance template is processed and you can view the processed Excel sheet data in the **Processed Template** column.

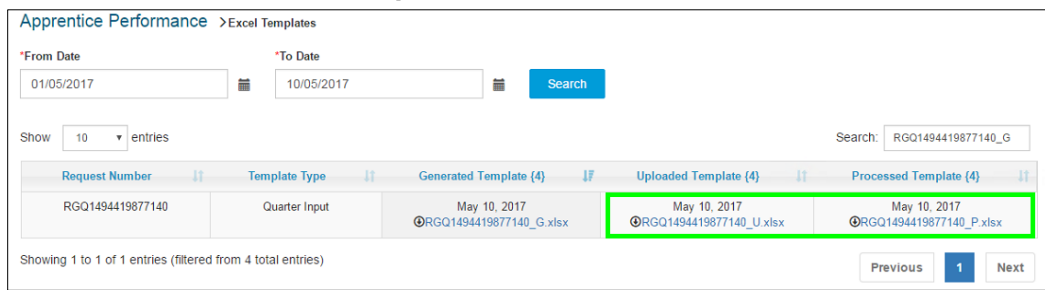

 The performance details are sent to the BOAT/BOPT official for approval. You can view the request in the **Pending for Approval** link.

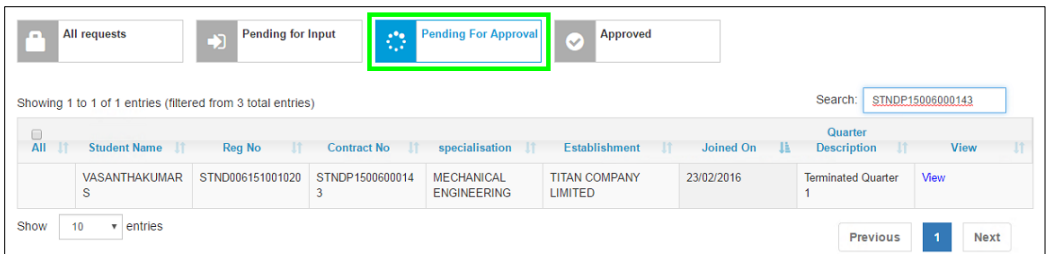

 When all two quarters (sandwich students) or four quarters performance details are approved and verified by BOAT/BOPT officials, you as the representative from the Establishment can generate the Certificate of Proficiency.

### <span id="page-22-0"></span>**3.3.1. Add Performance**

You can add performance details individually for a student by using the View link. The performance details are recorded for a specific quarter. You have to select the **Pending for Input** link to view the required list of students.

You must record student's quarter performance in the ascending order, i.e. starting with  $1<sup>st</sup>$  to  $4<sup>th</sup>$  quarter. When performance details for a quarter is approved by the BOAT/BOPT official, it cannot be edited or recorded again. When all two quarters (sandwich students) or four quarters performance details are approved, the BOAT/BOPT official will generate the Certificate of Proficiency.

#### **To add performance details**

1. To search for the required student or students, follow the steps in the [Search Student](#page-12-1) section. The search results page appears.

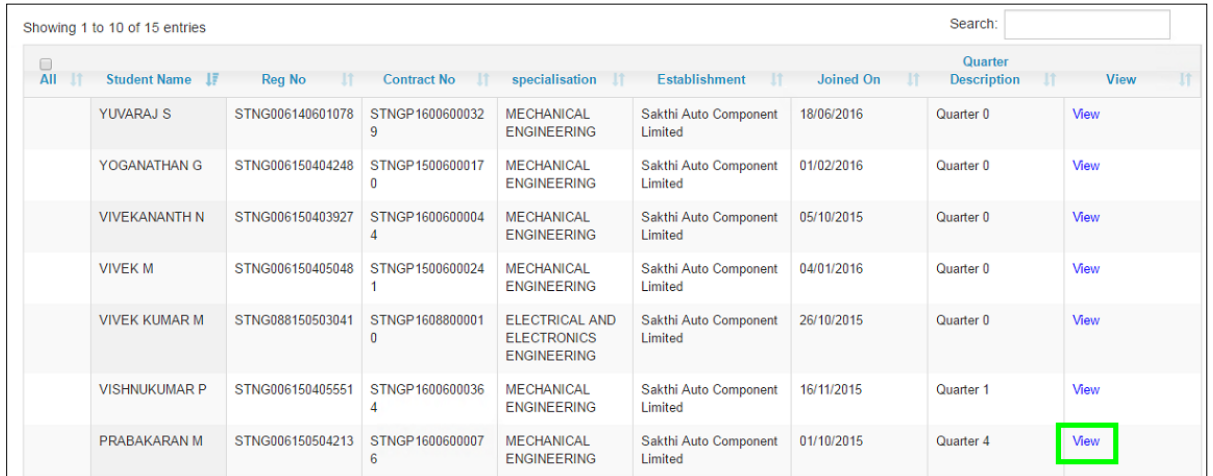

2. In the **View** column, click **View** for the required student name. The Apprentice Performance page appears. For more information about the fields, refer to the following table.

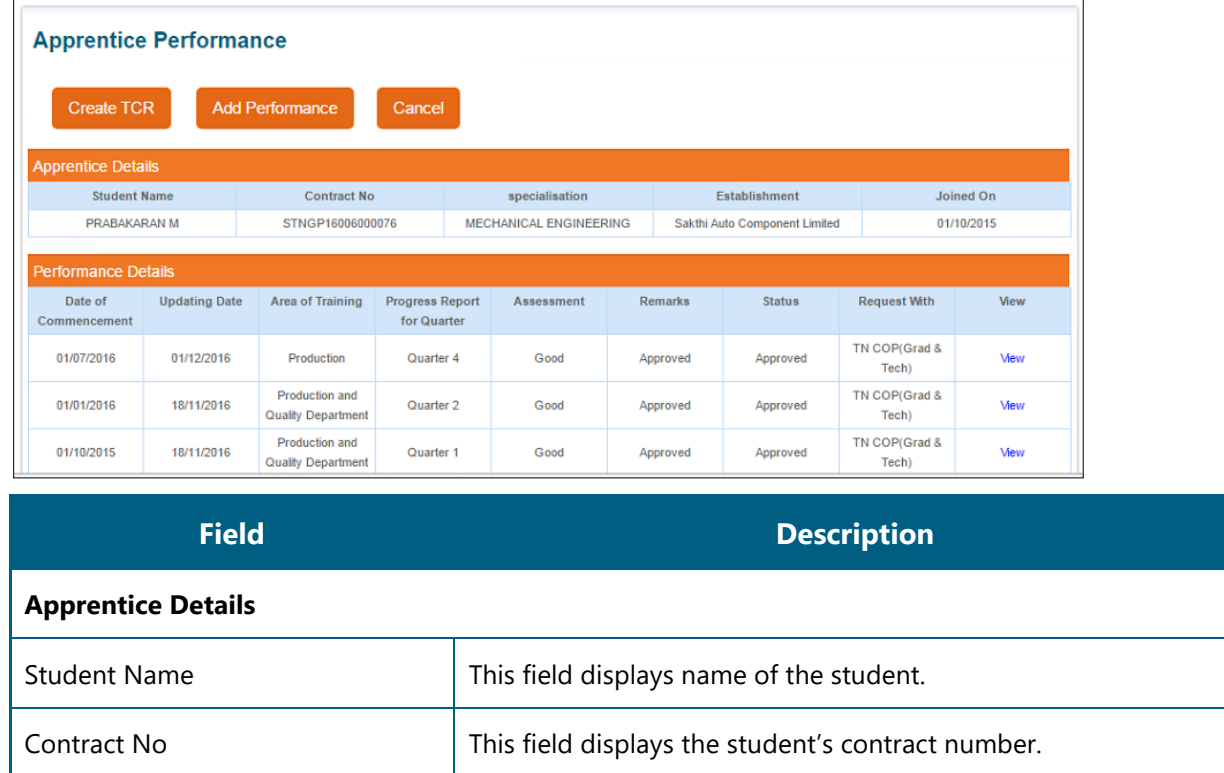

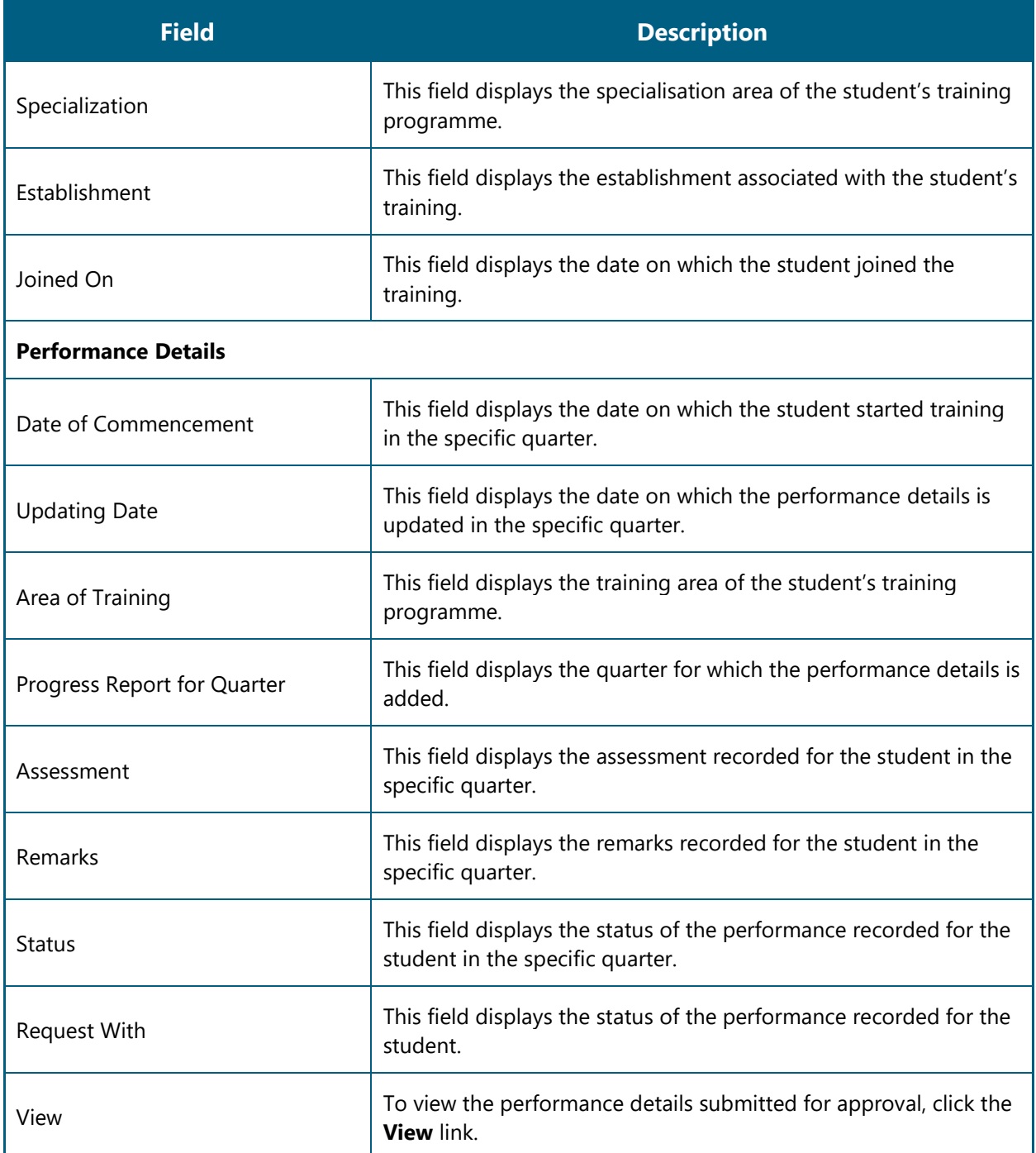

3. Click **Add Performance**. The Add Performance page appears.

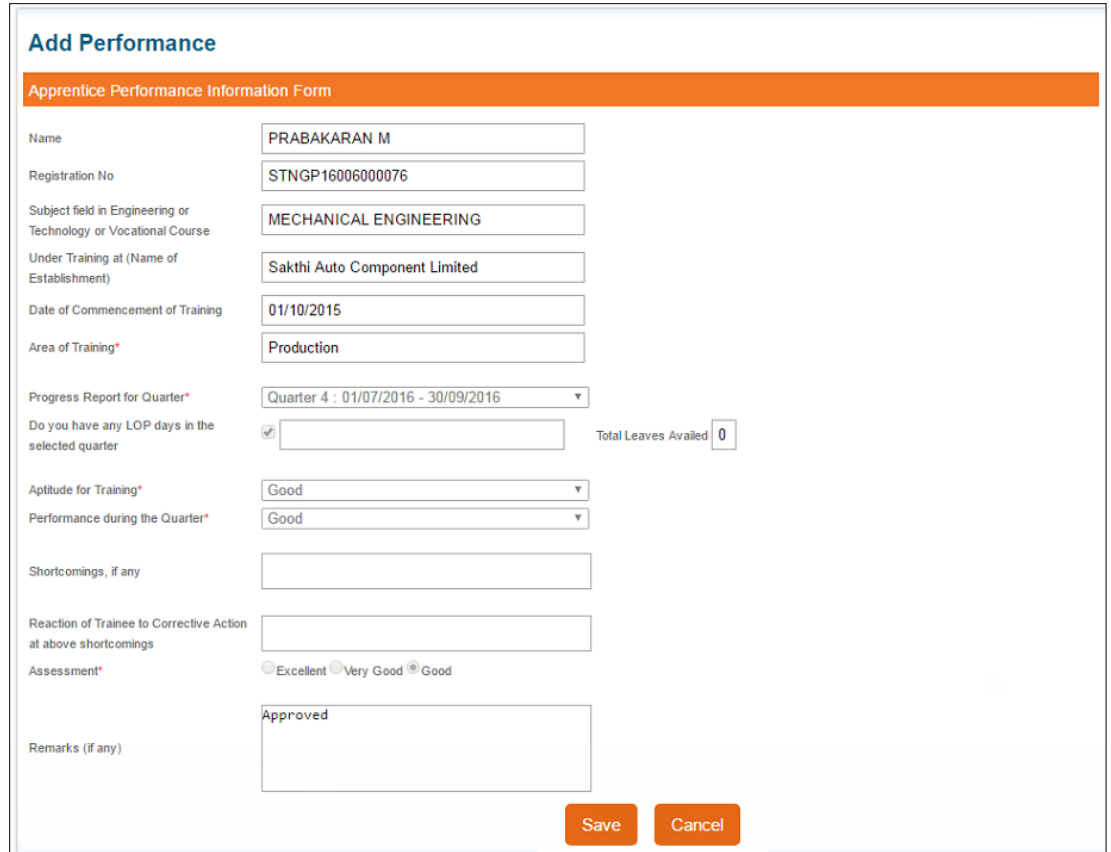

4. Type or select the required details. For more information about the fields, refer to the following table.

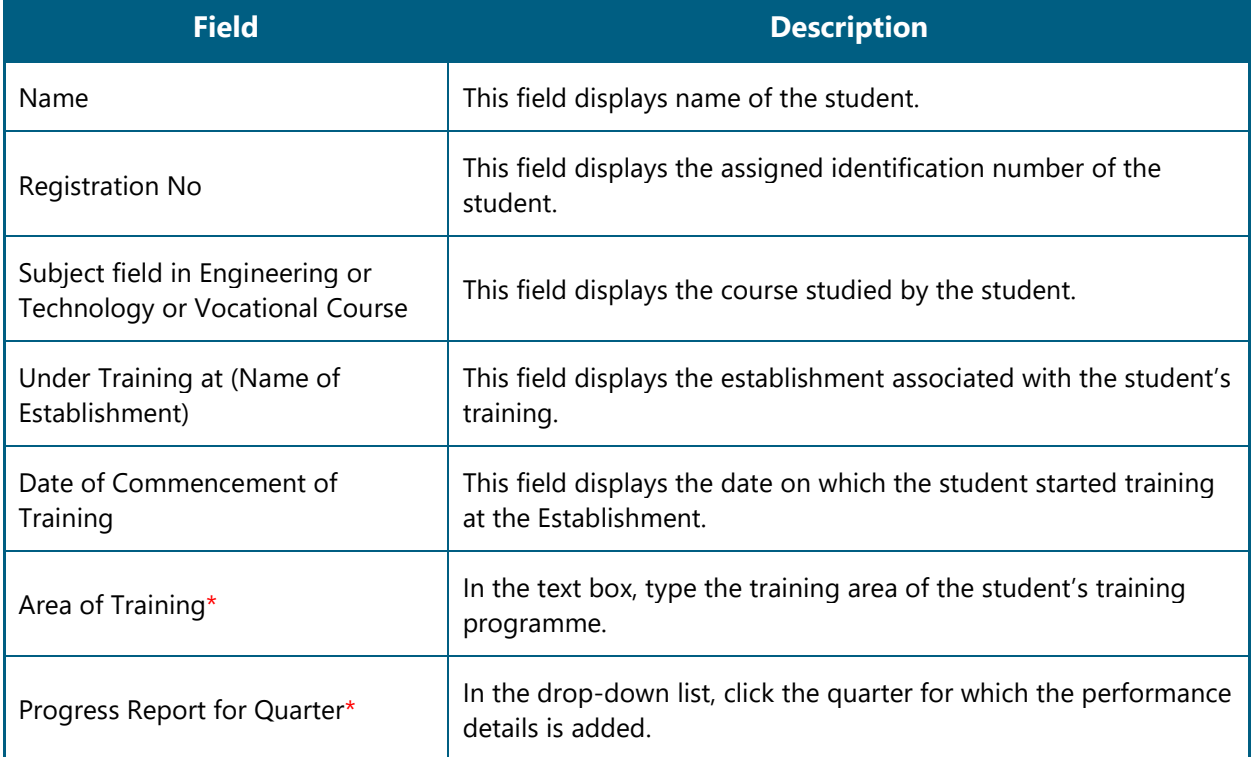

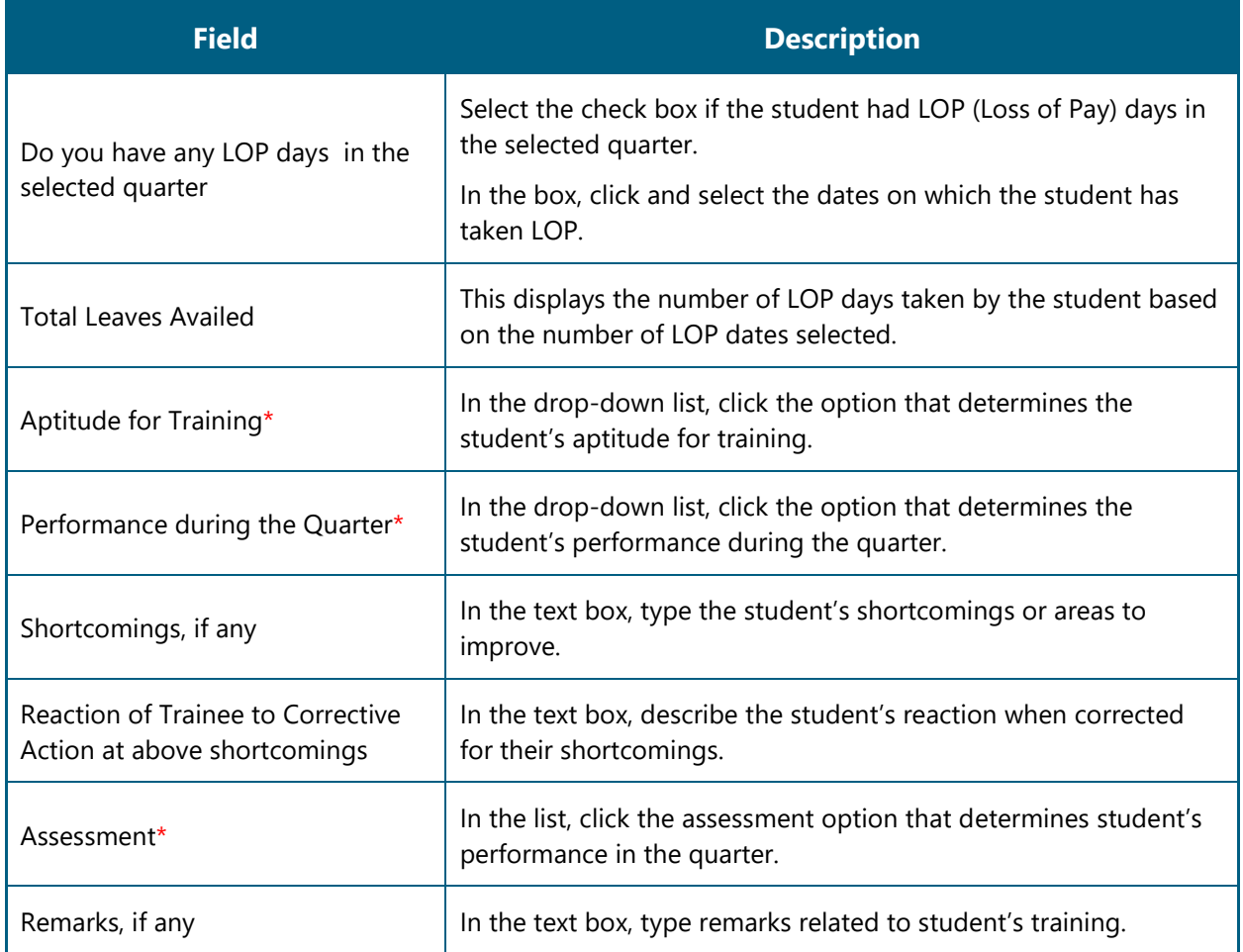

5. Click **Save**. The performance details are saved.

- The performance details are sent to the BOAT/BOPT official for approval.
- When all four quarter performance details are approved, the BOAT/BOPT official will generate the Certificate of Proficiency.

# <span id="page-27-0"></span>**4.Index**

Common Tasks, 10 Get New User ID, 11 Log On, 10 Managing Add Performance, 13 Add Performance, 23 Record baseline Performance Template, 15 Record Quarter Performance Template, 19 Search Student, 13

# <span id="page-28-0"></span>**5. Glossary**

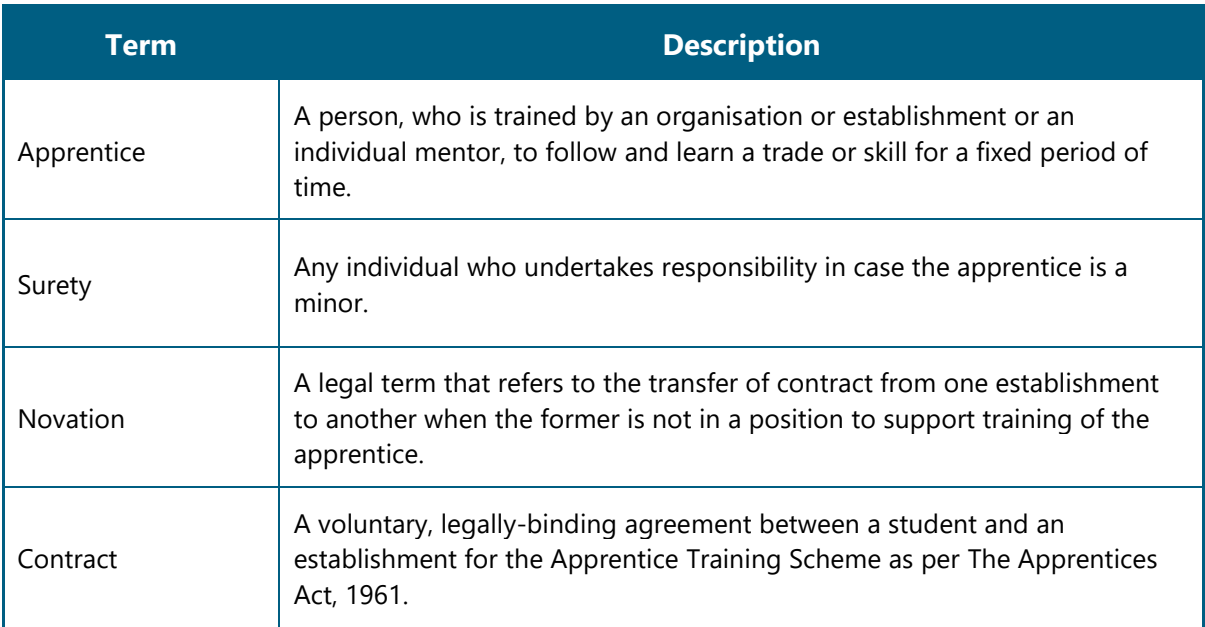